IBM WebSphere® Enterprise Service Bus V6.0.2 - Lab exercise

# **WebSphere Enterprise Service Bus lab – Event emitter primitive**

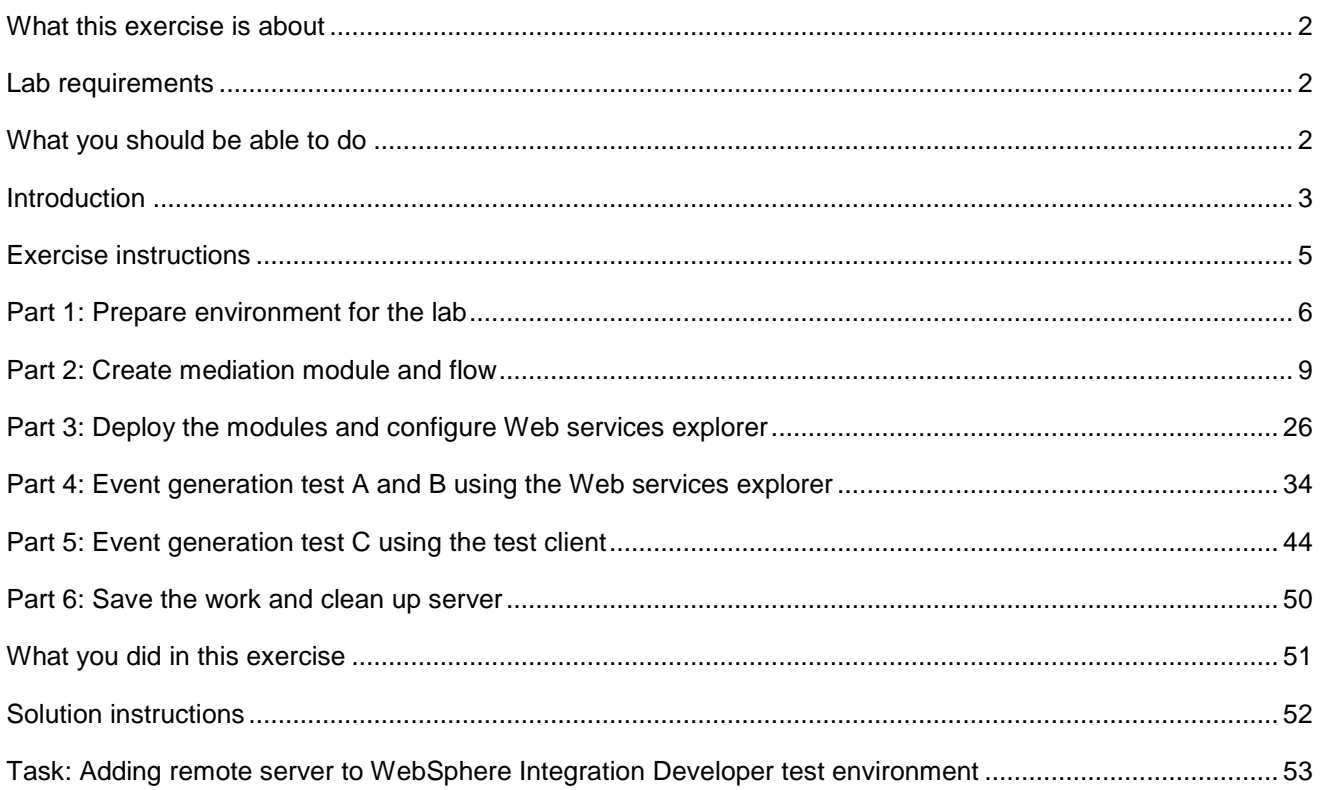

## **What this exercise is about**

The objective of this lab is to demonstrate the ability to produce different events based on the event emitter primitive configuration. It focuses particularly on the event label and root properties which define the different event types at runtime.

### **Lab requirements**

The list of system and software required for the student to complete the lab.

• WebSphere Integration Developer V6.0.2 with the WebSphere ESB test server option installed

### **What you should be able to do**

At the end of this lab you should be able to:

- Import the project interchange file into the WebSphere Integration Developer V6.0.2 development environment
- Create a Mediation Module and a Mediation Flow
- Visually compose the Mediation Flow that was created
- Run the Mediation Module on the WebSphere Process Server 6.0 test server
- Test the Event Emitter primitive to produce events using the Web Service Explorer
- Also do the same test using a Test Client

## **Introduction**

The scenario in this lab demonstrates the ability to produce different events based on the event emitter primitive configuration. It focuses particularly on the event label and the root properties which define the different event types at runtime.

The Mediation flow represented in the diagram below; has the request flow with two Event Emitter primitives and the response flow with one Event Emitter primitive.

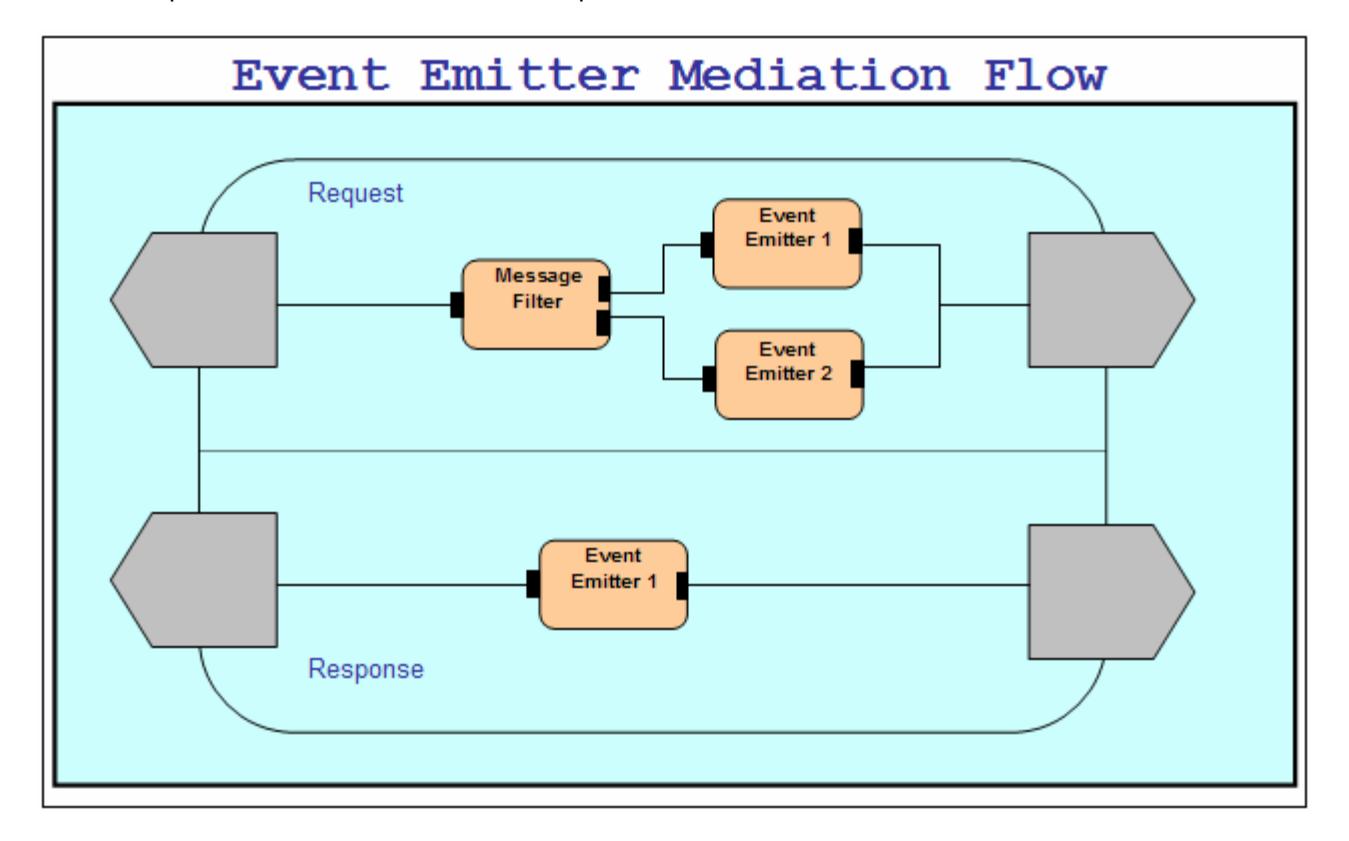

The following are the permutations which ensure that the tools generate appropriate default event labels for request and response flows. At runtime the mediation flow should emit three different types of events testing the runtimes ability to specify the event's extension name and content. The message filter primitive filters on the age element in the CustomerDetails business object. If the value of 'age' is equal to or greater than 16, event emitter 1 will be run in the request flow; otherwise event emitter 2 will be run.

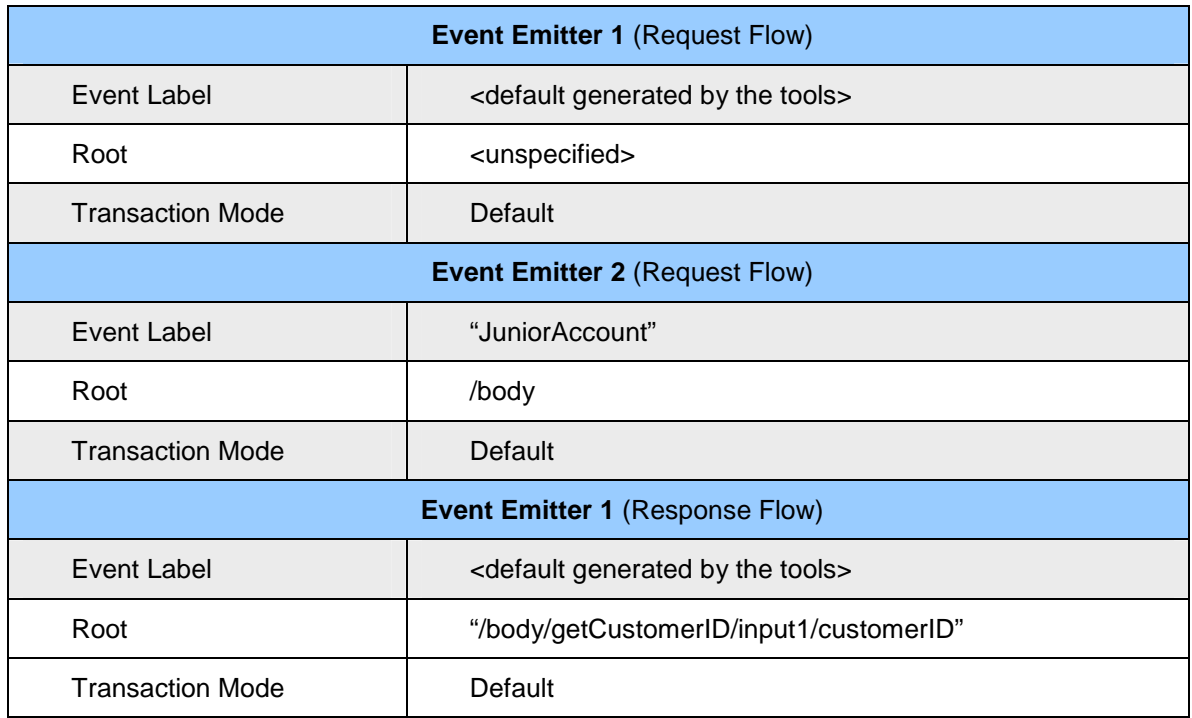

**Note**: In this lab, the mediation flow contains only event emitter primitives and one message filter primitive but in true customer scenarios it is expected that the event emitter will be used in combination with other primitive types. However, as each mediation primitive is stateless, the addition of other primitives to this scenario would not add any additional test execution paths for the event emitter line item.

## **Exercise instructions**

Some instructions in this lab may be Windows® operating-system specific. If you plan on running the lab on an operating-system other than Windows, you will need to run the appropriate commands, and use appropriate files (.sh vs. .bat) for your operating system. The directory locations are specified in the lab instructions using symbolic references, as follows:

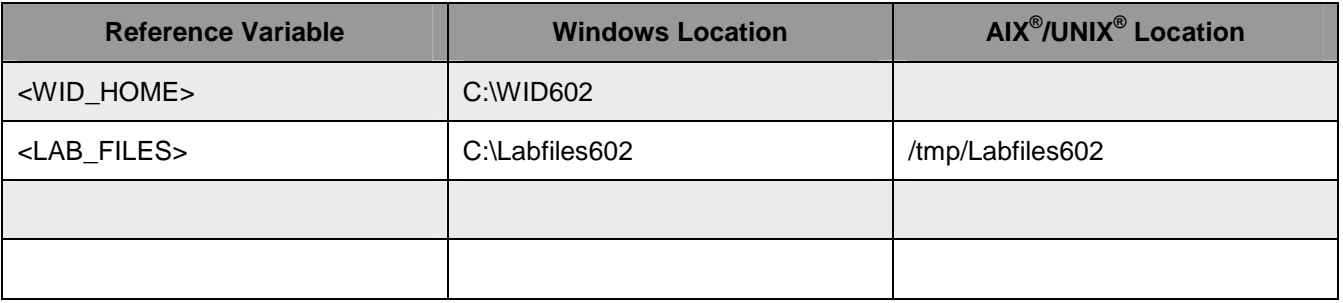

**Windows users' note**: When directory locations are passed as parameters to a Java™ program such as EJBdeploy or wsadmin, it is necessary to replace the backslashes with forward slashes to follow the Java convention. For example, C:\LabFiles602\ would be replaced by C:/LabFiles602/

Note that the previous table is relative to where you are running WebSphere Integration Developer. This table is related to where you are running remote test environment:

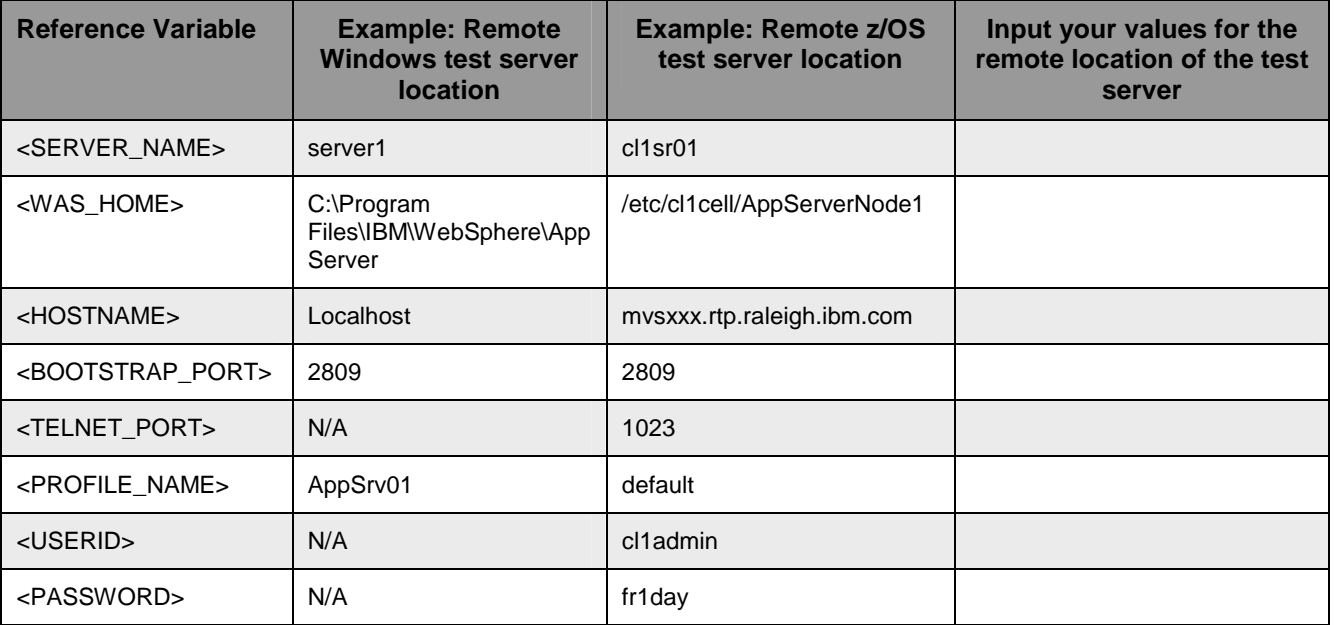

Instructions for using a remote testing environment, such as z/OS, AIX or Solaris, can be found at the end of this document, in the section "**Task: Adding remote server to WebSphere Integration Developer test environment**".

### **Part 1: Prepare environment for the lab**

In this section of the lab, all the projects that are part of **WESB\_EventEmitterPrimitive\_PI.zip** project interchange file are imported into a new workspace.

\_\_\_\_ 1. Start WebSphere Integration Developer V6.0.2 with a workspace location of **C:\LabFiles602\WESB\EventEmitterPrimitive\workspace**

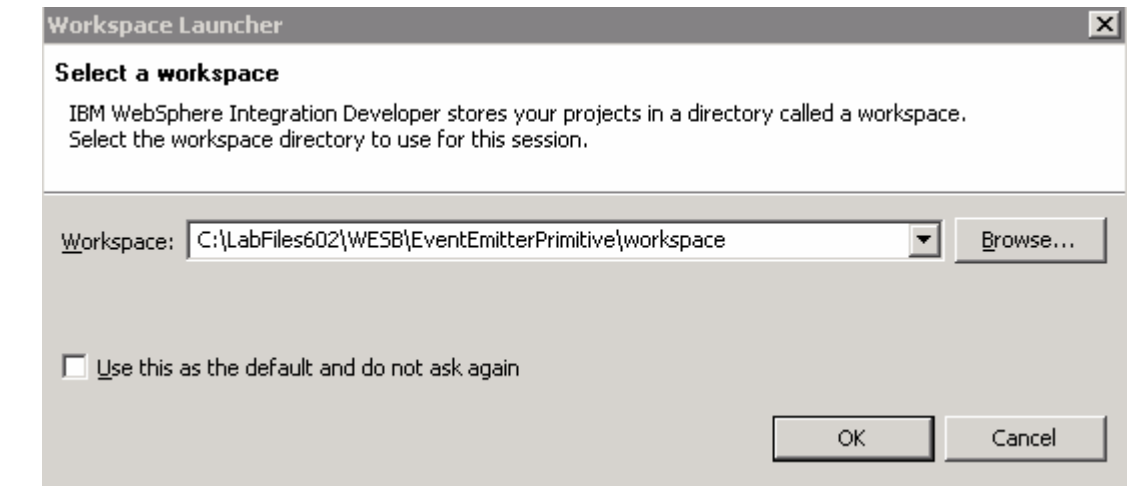

\_\_\_\_ 2. On the welcome screen, click the curved arrow at the top right to "**Go to the business integration** 

**perspective** ( $\Box$ ), to close the Welcome window

- \_\_\_\_ 3. Import the Project Interchange file, **WESB\_EventEmitterPrimitive\_PI.zip**, into the development environment
	- \_\_ a. Right-click inside **Business Integration View** (top left view in the Business Integration Perspective)
	- \_\_ b. Select **Import** from the context menu

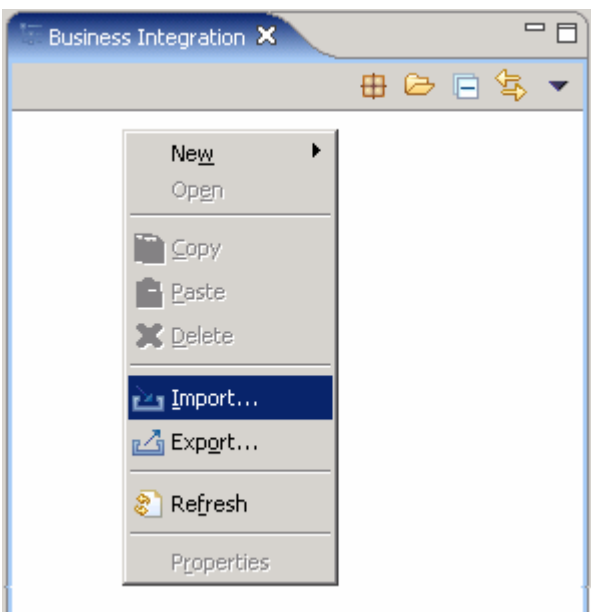

\_\_ c. From the **Import** dialog, select **Project Interchange** from the list.

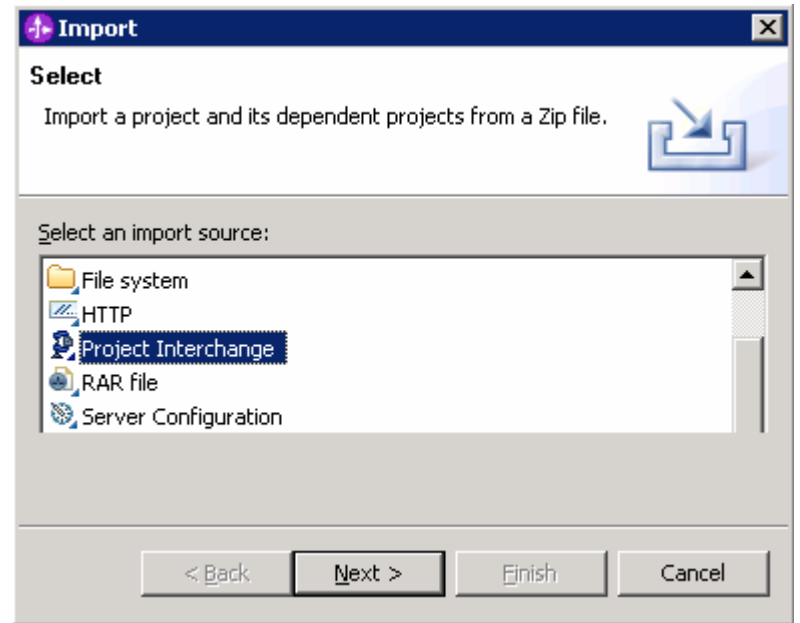

\_\_ d. Click **Next**

\_\_ e. Click the **Browse** button for "**From zip file"** to navigate for the Project interchange file, **WESB\_EventEmitterPrimitive\_PI.zip**

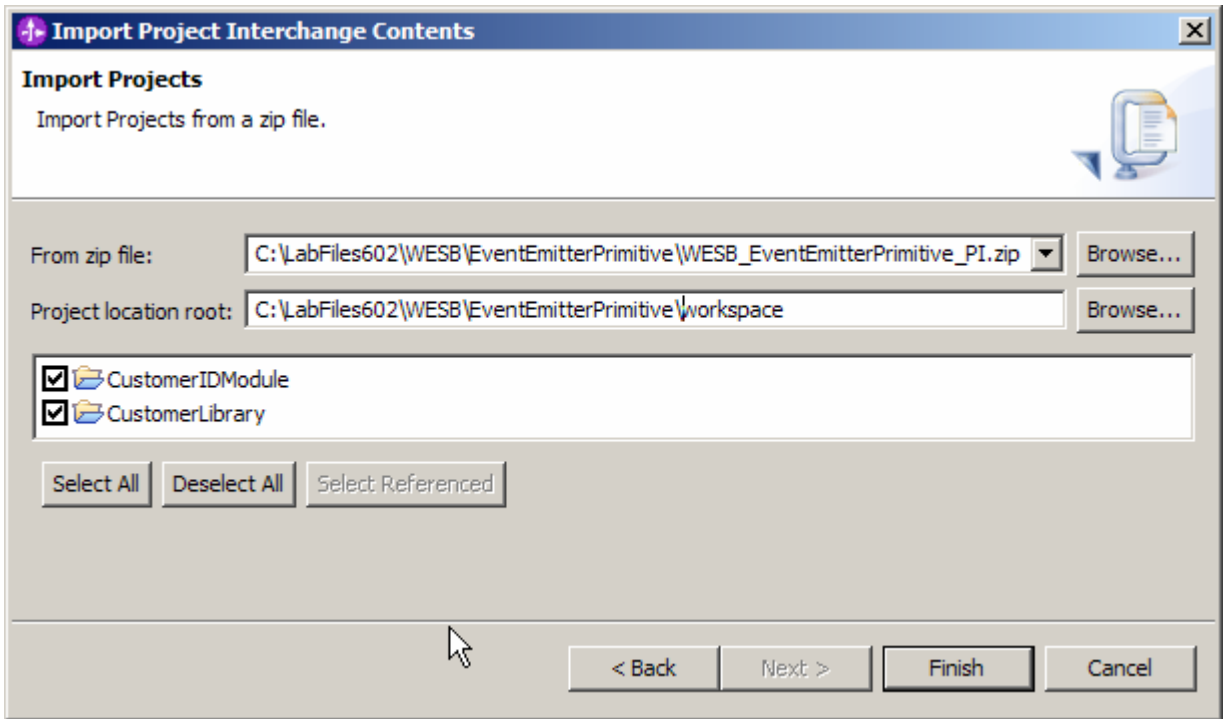

- \_\_ f. Click the **Select All** button to ensure all projects listed are selected
	- Projects listed are : **CustomerIDModule** and **CustomerLibrary**
- \_\_ g. Click the **Finish** button (projects will be imported and auto-build will run)
- \_\_ h. Verify that the **CustomerIDModule** and **CustomerLibrary** modules are listed in the Business Integration view

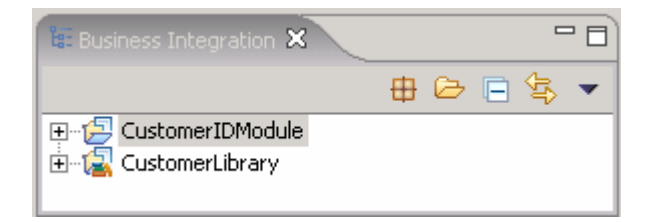

\_\_\_\_ 4. Verify that the WebSphere ESB Server v6.0 is listed in the **Servers** view

 $\sim$ 

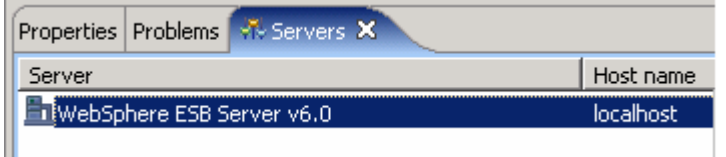

### **Part 2: Create mediation module and flow**

In this section of the lab, a new mediation module and a Mediation Flow are created. The request and response flows are created for the Mediation flow. Further the Mediation Module is visually composed using the assembly editor.

- \_\_\_\_ 1. To create the mediation module, complete the following steps:
	- \_\_ a. In the Business Integration view, right-click to see the context menu and select **New > Mediation Module**. The new Mediation Module window opens

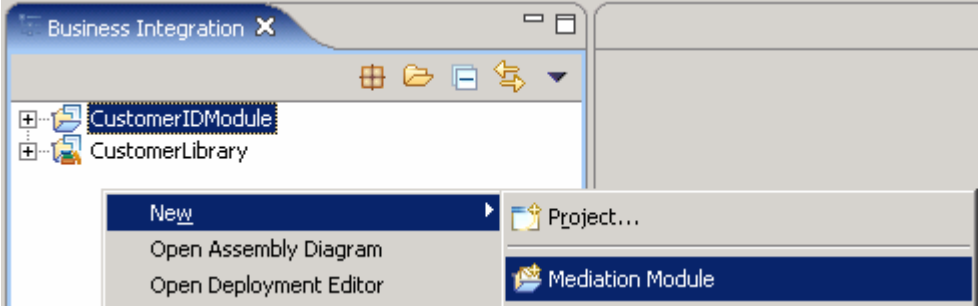

- \_\_ b. In the New Mediation Module window, type the **Module Name** as **EventEmitterTest**
- \_\_ c. Verify that the target runtime is the **WebSphere ESB Server v6.0** and **clear** the "**Create mediation flow component**" check box

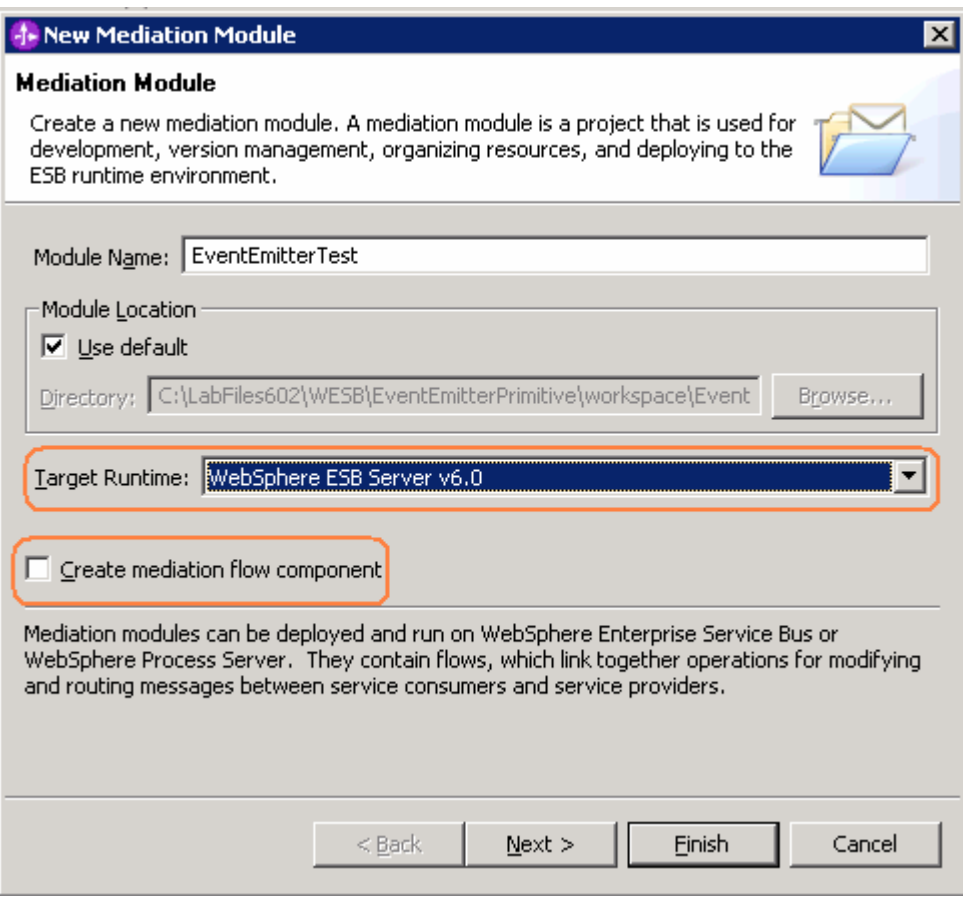

### \_\_ d. Click **Next**

\_\_ e. In the Select Required Libraries wizard, select **CustomerLibrary**

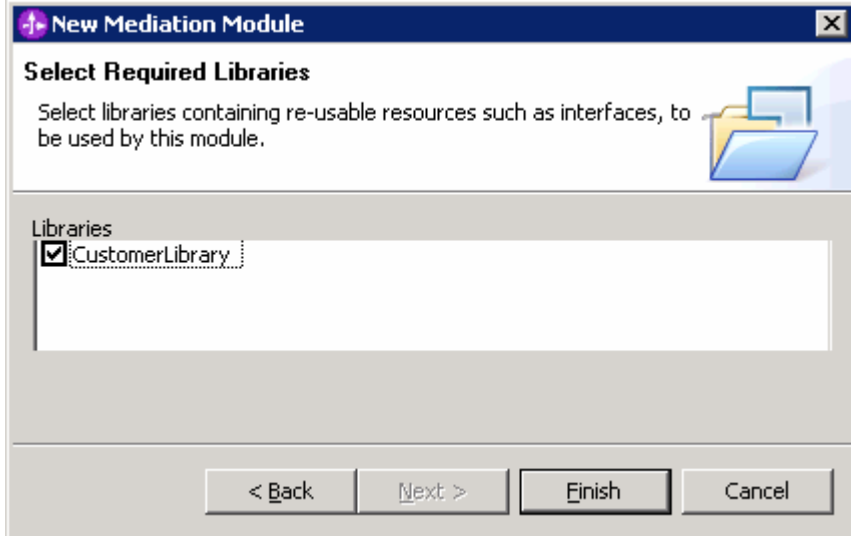

- \_\_ f. Click **Finish.** A mediation module called **EventEmitterTest** is created
- **2.** Create a Mediation Flow by completing the following steps:
	- \_\_ a. In the Business Integration View, right-click on **EventEmitterTest** Mediation Module to see the context menu and select **New Mediation Flow**

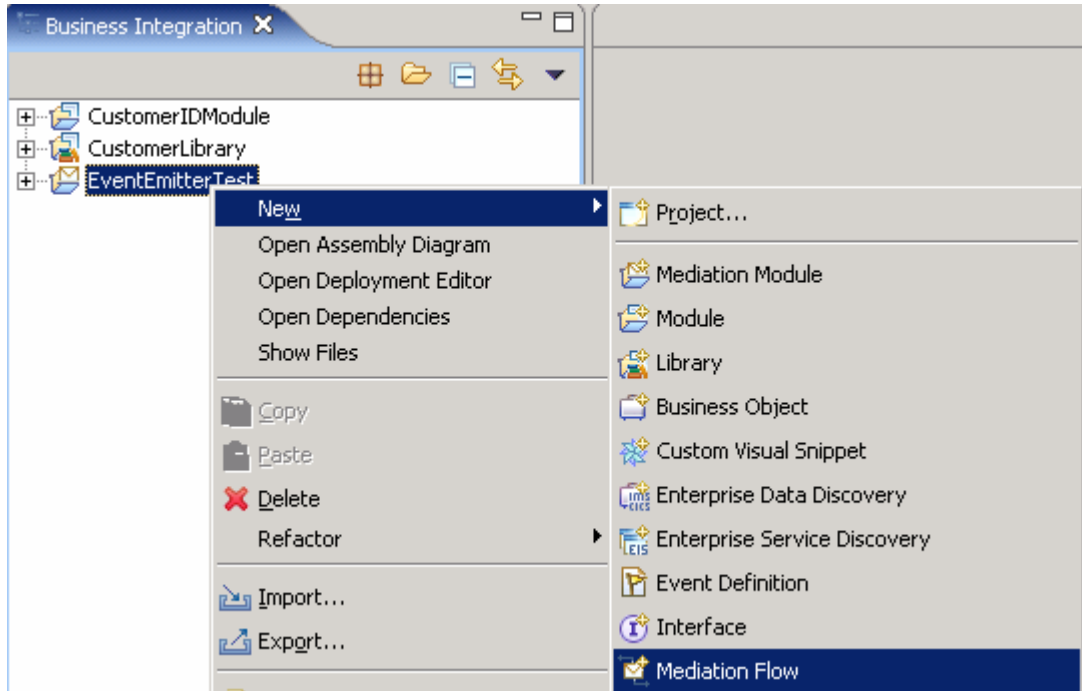

\_\_ b. In the New Mediation Flow window, enter the **Name** as **EmitterTestFlow**

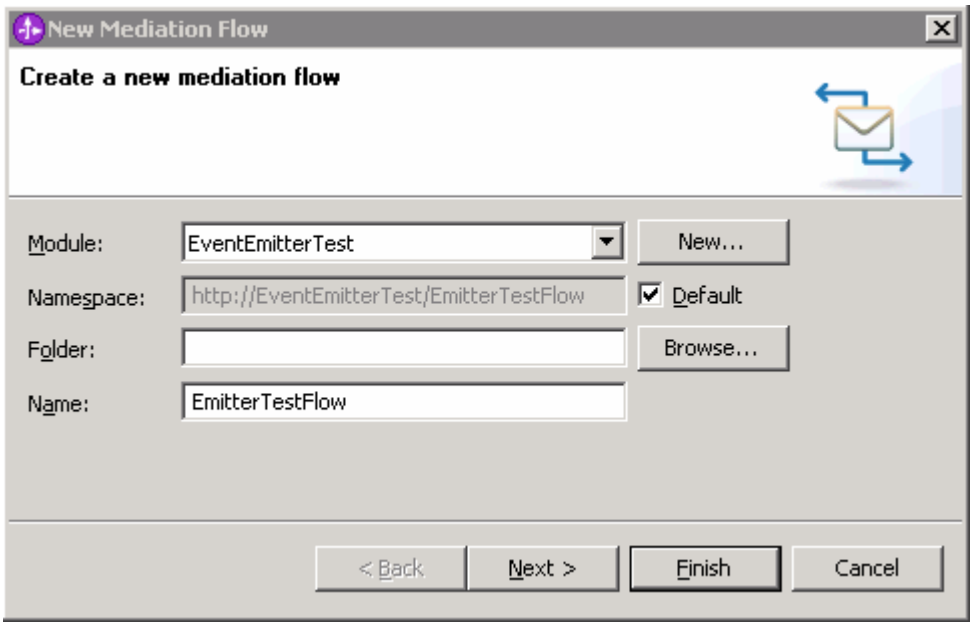

\_\_ c. Click **Next**

\_\_ d. In the following window (creating a new interface), add the source and target interfaces

1) Click the **Add** button next to the **Source interfaces** text area and select **CustomerDetails** from the **Interface Selection** pop-up window

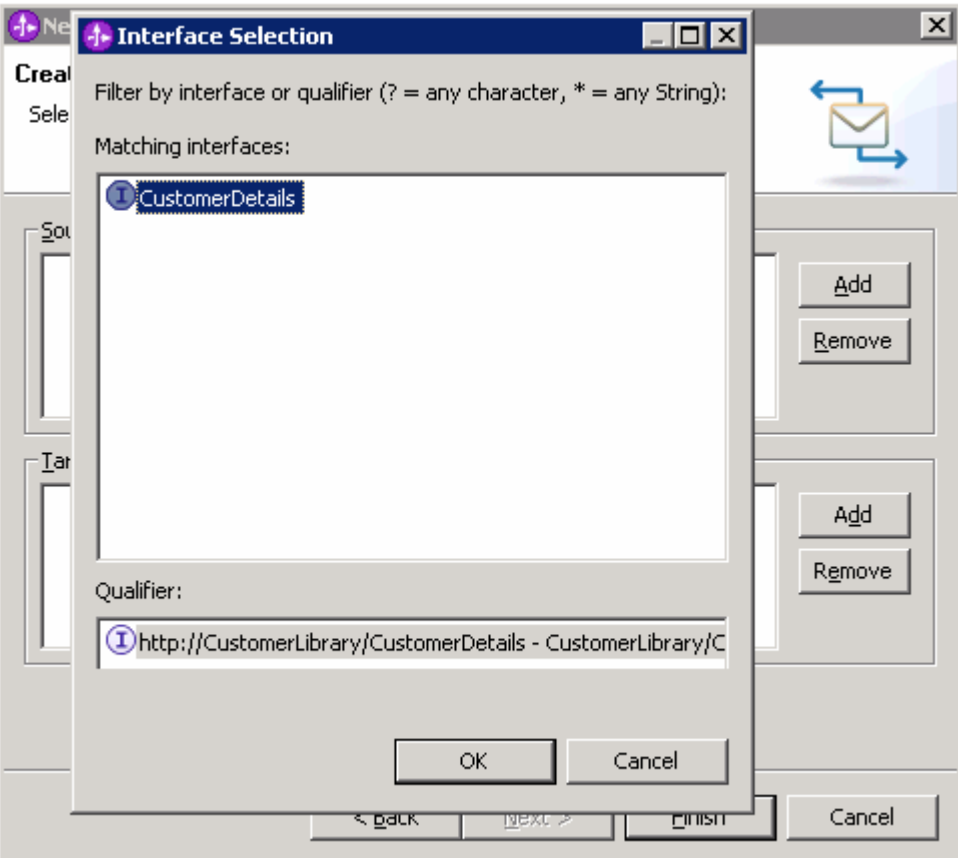

- 2) Click **OK** over the **Interface Selection** pop-up window
- 3) Similarly, click the **Add** button next to the **Target interfaces** text area and select **CustomerDetails** from the **Interface Selection** pop-up window
- 4) Click **OK** over the **Interface Selection** pop-up window

5) The added source and target interfaces panel must like the one below:

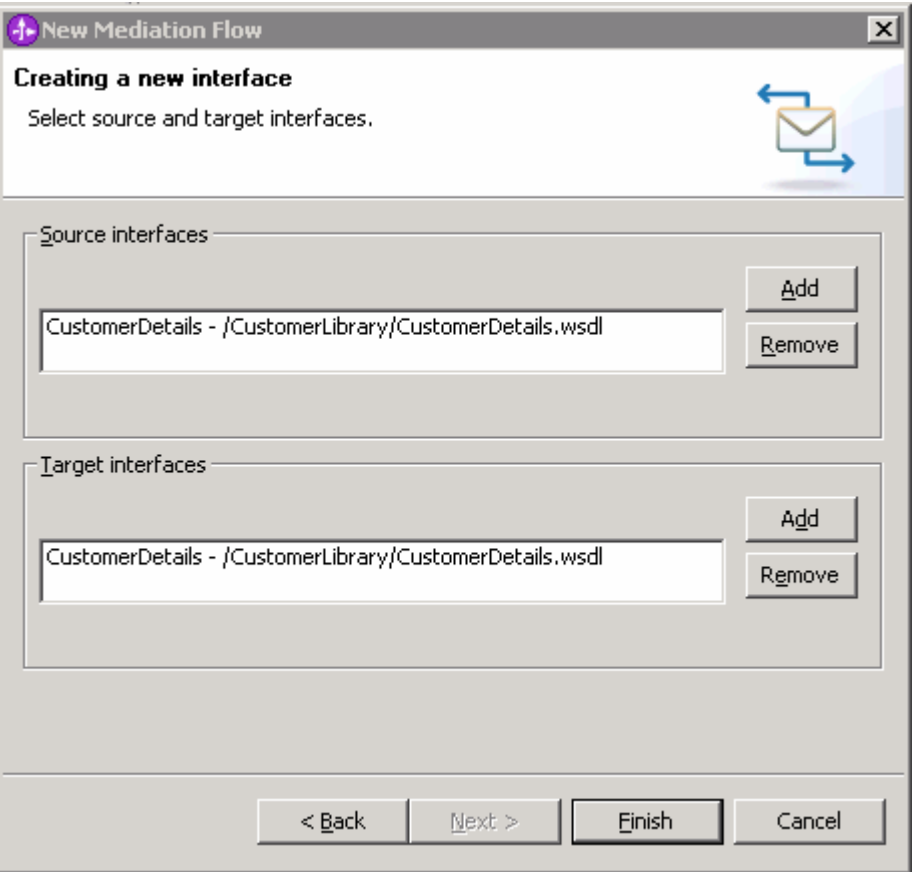

#### 6) Click **Finish**

\_\_ e. A new Mediation Flow, that is, **EmitterTestFlow** is created for the **EventEmitterTest** Mediation Module as shown below:

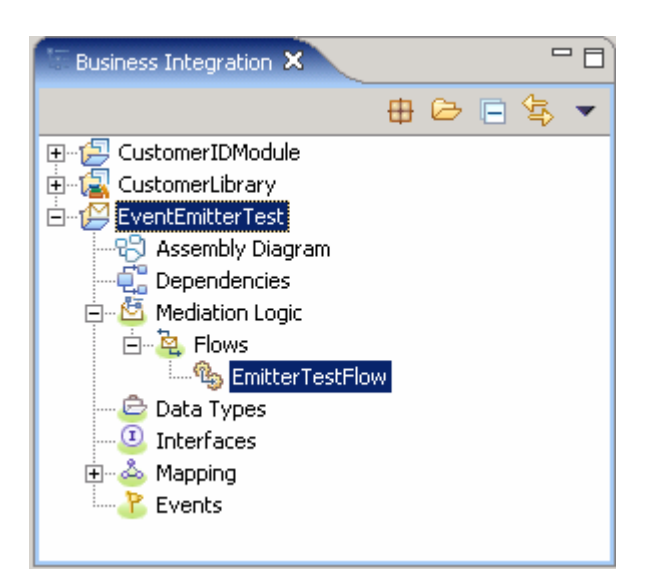

\_\_ f. Upon creation of the **EmitterTestFlow** Mediation Flow, it is opened in the Mediation Flow Editor as shown in the diagram below:

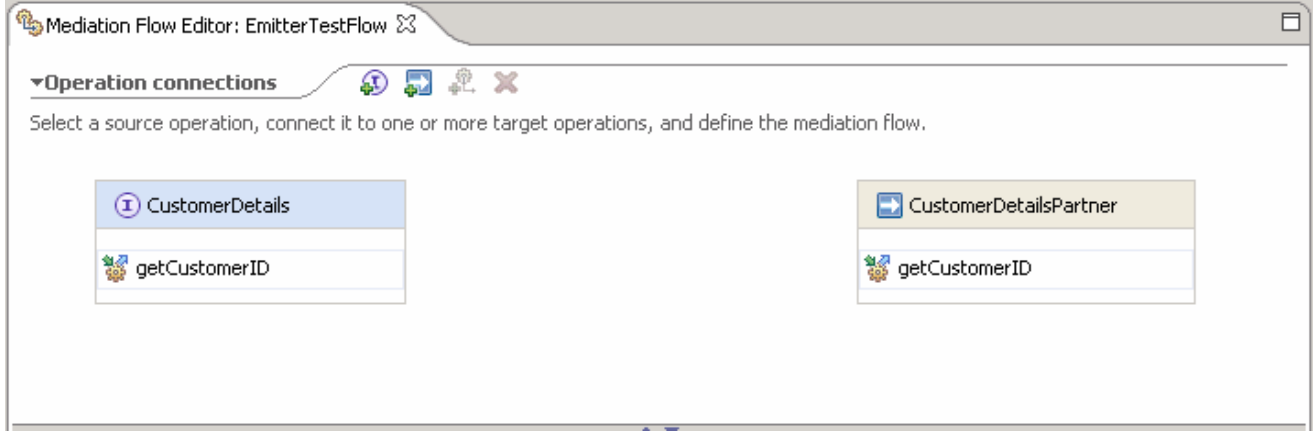

#### **Create a request flow:**

To create the request flow, complete the following steps:

- \_\_\_\_ 3. In the EmitterTestFlow's mediation flow editor, connect the **source** to **target operations** in the Operation Connections view
	- \_\_ a. Click anywhere on the source operation, **CustomerDetails/getCustomerID** on the left-hand side of the Operation Connections view

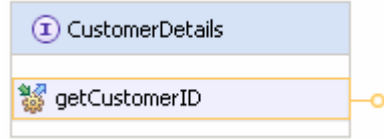

\_\_ b. Drag to the target operation, **CutomerDetailsPartner/getCustomerID** on the right-hand side of the Operation Connections view and release the mouse click

**Alternative**: Right-click on the source component, **CustomerDetails/getCustomerID** and select **Create an operation connection** and then click on the target operation, **CutomerDetailsPartner/getCustomerID**

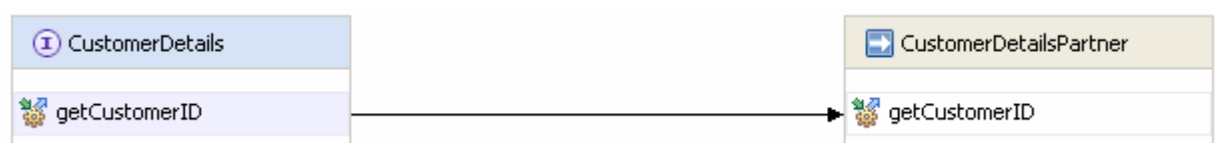

- \_\_ c. Click on the black line (wire) to view the Mediation Flow View and ensure the **Request** tab is selected to build the Request flow
- \_\_\_\_ 4. Add an **Message Filter** primitive to the Request Mediation Flow diagram canvas
	- \_\_ a. In the **Mediation Flow Editor**(middle window), click on the **Message Filter** icon ( ) to select the Message Filter primitive from the pallet tray on left-hand side of view and drop it into the canvas between the Input Request node and the Callout Request Node

**Note**: Click Down arrow of the pallet tray to scroll and locate the **Message Filter** icon if not visible.

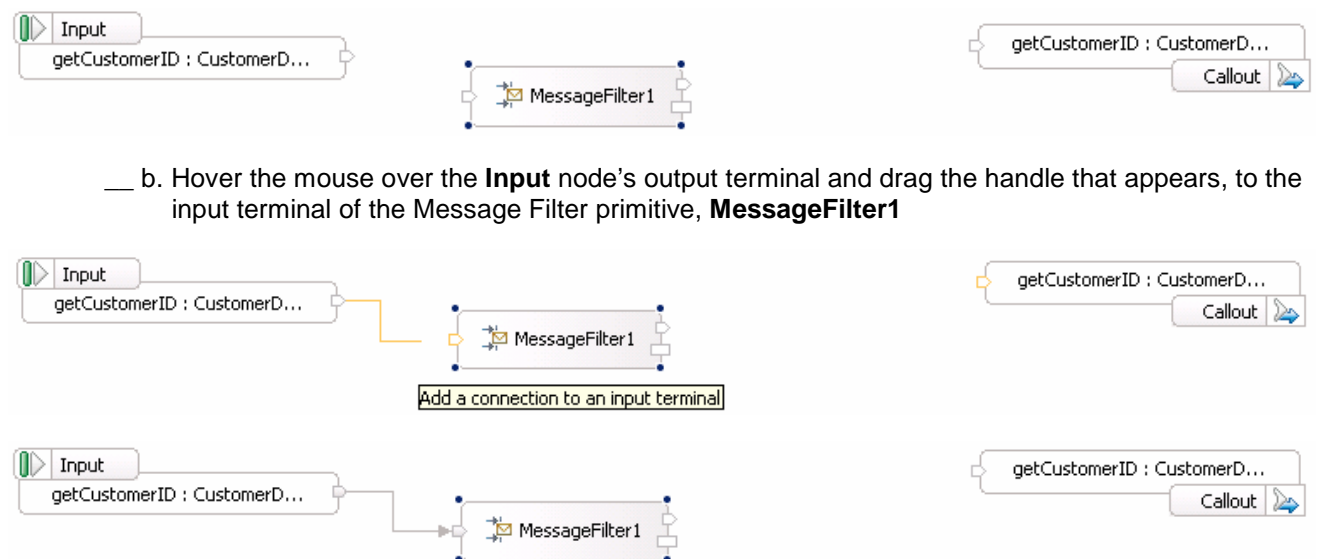

\_\_ c. Right Click on the Message Filter Primitive, **MessageFilter1** and select **Add Output Terminal** from the context menu

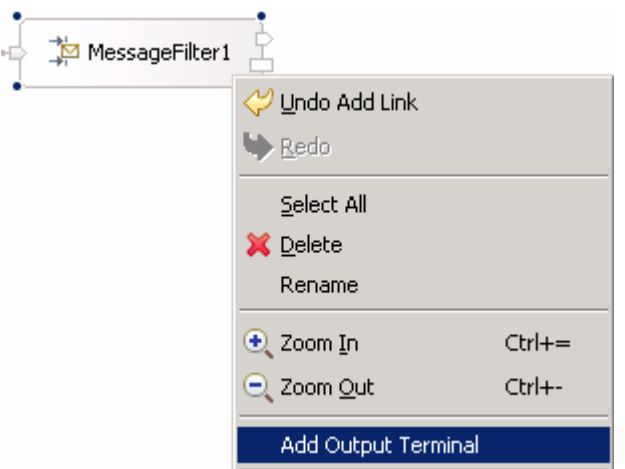

#### \_\_ d. Enter **ageBelow16** for the **Terminal name** field

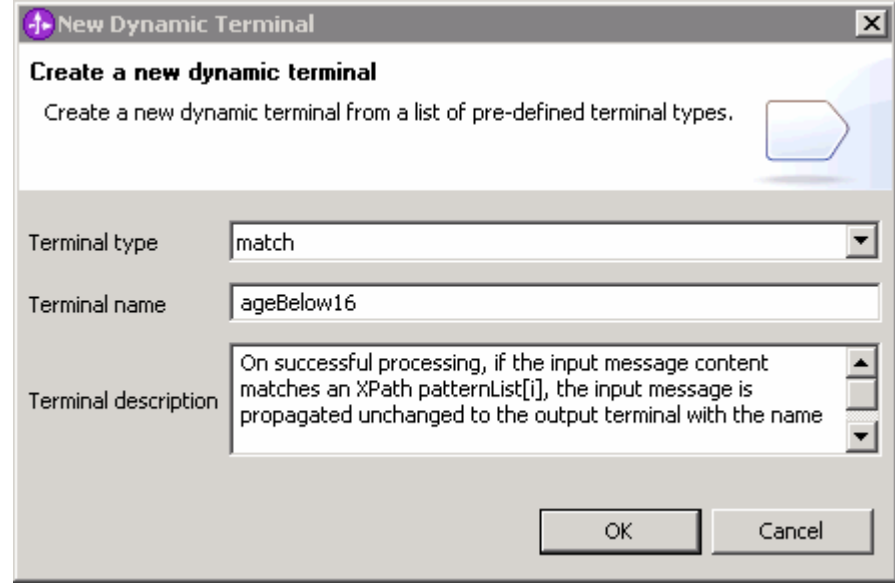

\_\_ e. Click **OK**

\_\_ f. The Message Filter primitive must look like the one below with a new Output terminal added:

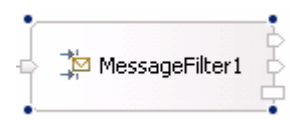

\_\_ g. Select the Message Filter primitive, **MessageFilter1** and choose **Details** under its properties view

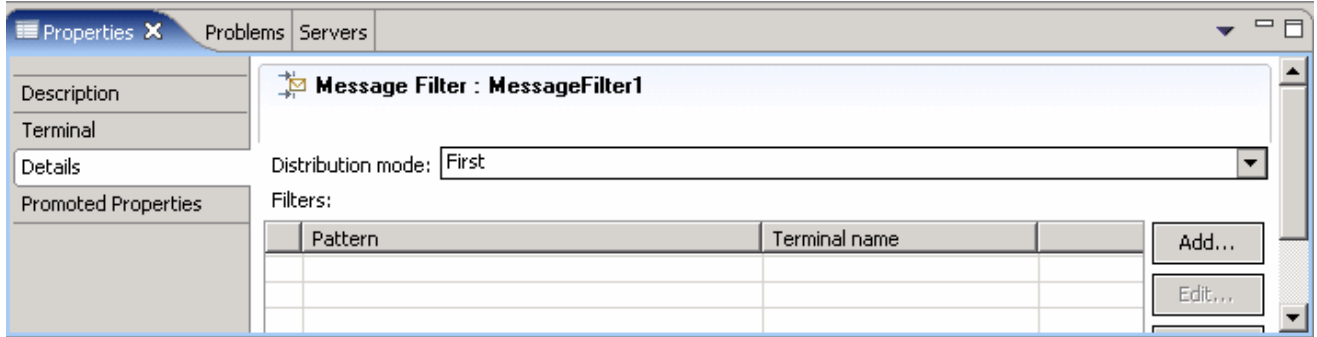

#### \_\_ h. Click the **Add** button for **Filters**

\_\_ i. The **Add/Edit properties** window opens

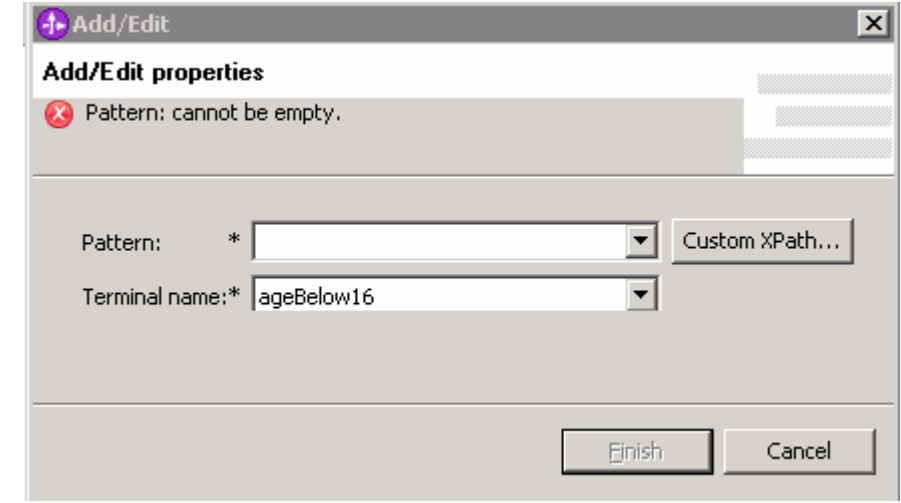

- \_\_ j. From the **Add/Edit properties** window, click the **Custom XPath** button to set the Pattern. The **XPath Expression Builder** window opens
- \_\_ k. In the **XPath Expression Builder** window, navigate to the **age** element (ServiceMessageObject> body>getCustomerID>input1>age) in the SMO body, and alter the XPath to **/body/getCustomerID/input1/age<16** as shown below:

**Note**: To Alter the XPath location, type **<16** next to **/body/getCustomerID/input1/age** for the XPath Location field.

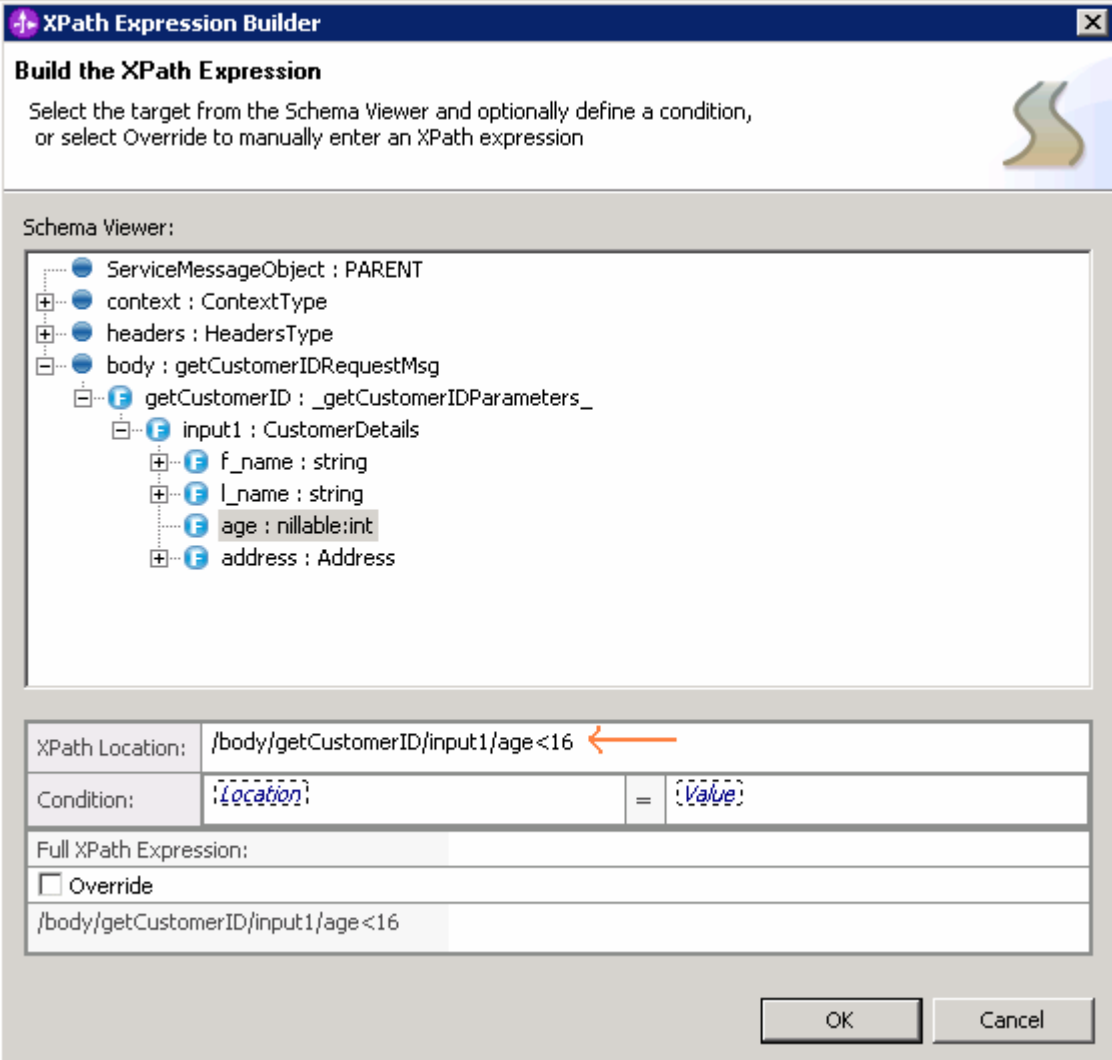

\_\_ l. Now select the check box next to **Override** under the Full XPath Expression section as shown below:

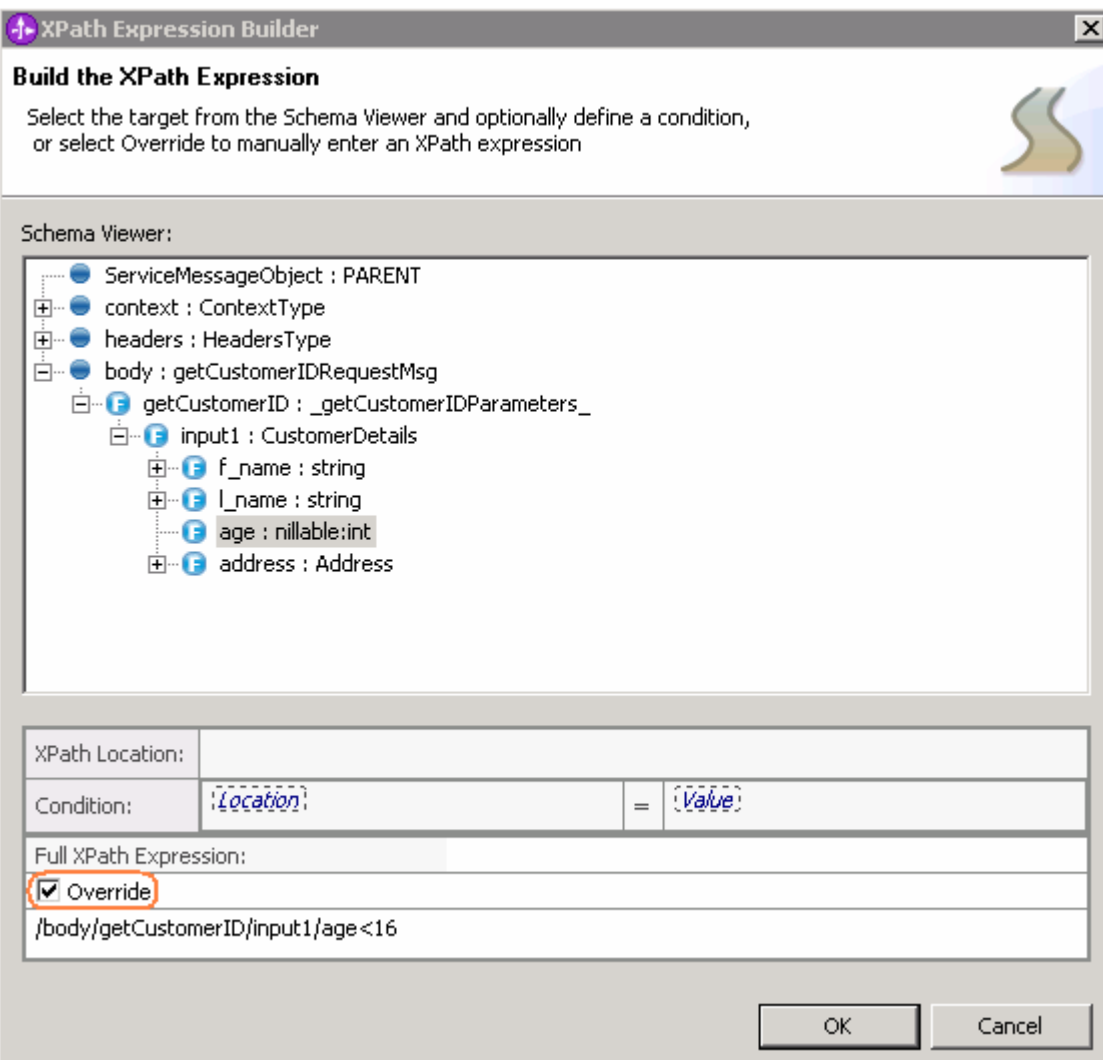

\_\_ m. Click **OK**

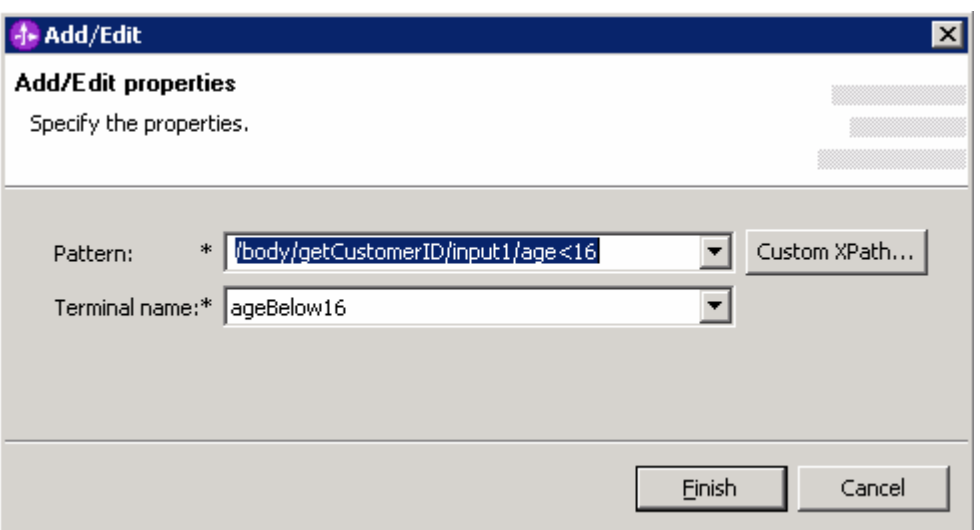

#### \_\_ n. Click **Finish** over the **Add/Edit properties**

\_\_ o. The Message Filter Primitive Filter added must look as shown below:

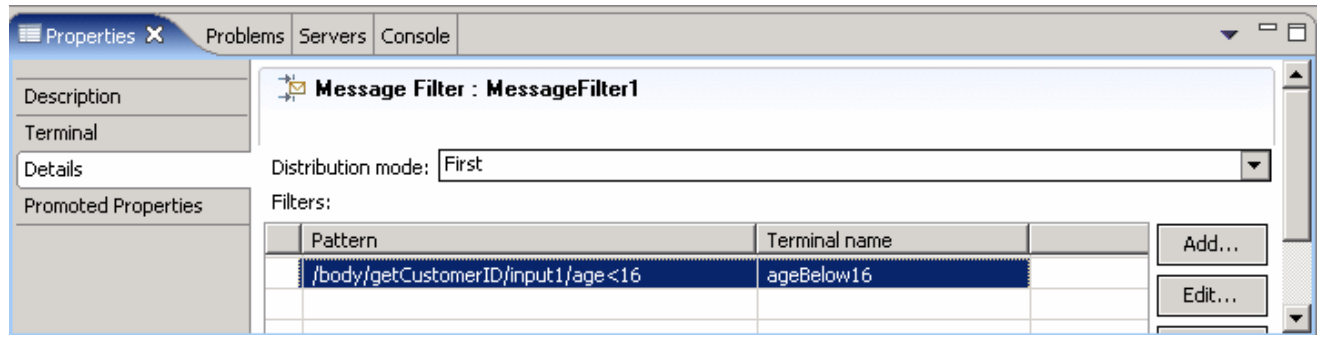

**\_\_ p. In the Mediation Flow Editor**(middle window), click on the **Event Emitter** icon (**△**) to select the Event Emitter primitive from the pallet on left-hand side of view and drop **two** of them into the canvas between the, **MessageFilter1** and the Callout Request Node as shown below:

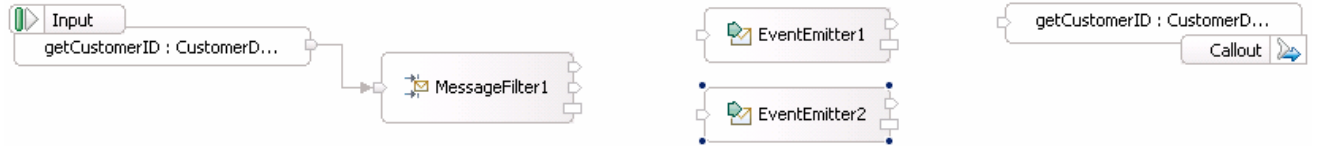

\_\_ q. Wire the Message Filter primitive, MessageFilter1 and the Event Emitter primitives, EventEmitter1 and EventEmitter2 as shown below:

**Note**: The **ageBelow16** output terminal of the Message Filter is wired to the input terminal of **EventEmitter2** primitive. The **default** output terminal is wired to the input terminal of **EventEmitter1** primitive.

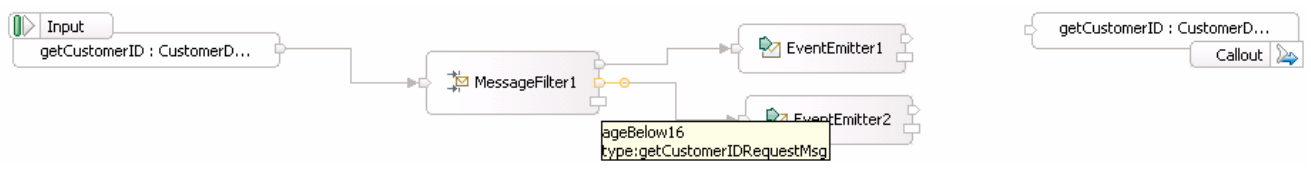

\_\_ r. Also wire the output terminals of the Event Emitter primitives, **EventEmitter1** and **EventEmitter2** to the input terminal of the Request **Callout** node as shown below:

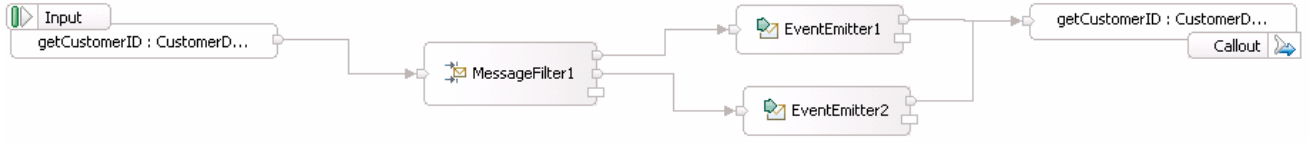

\_\_ s. Select the Event Emitter primitive, **EventEmitter1** and choose **Details** under its properties view. The property values for this primitive are the default values and should match the diagram below:

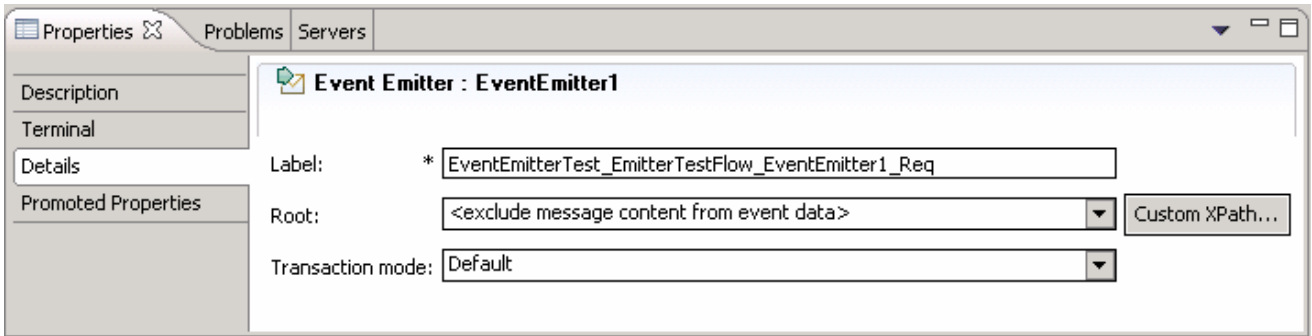

- \_\_ t. Select the Event Emitter primitive, **EventEmitter2** and choose **Details** under its properties view
	- 1) Enter **JuniorAccount** for the event **Label**
	- 2) Select **/body** from the **Root** drop down list
	- 3) Leave the **Transaction mode** as default with the value, **Default**

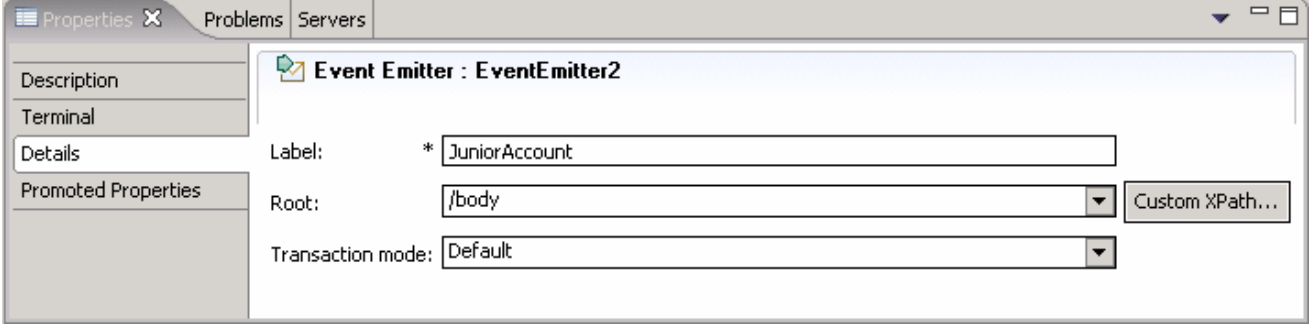

\_\_ u. Save all work by choosing **File > Save All** or **Crtl + Shift + S**

#### **Create a Response Flow:**

- 5. Create the Request Flow by completing the following steps:
	- \_\_ a. While still in Mediation Flow Editor(middle section), select the **Response tab**
	- b. In the **Mediation Flow Editor**(middle), click on the **Event Emitter** icon (**1994**) to select the Event Emitter primitive from the pallet on left-hand side of view and drop into the canvas as shown below

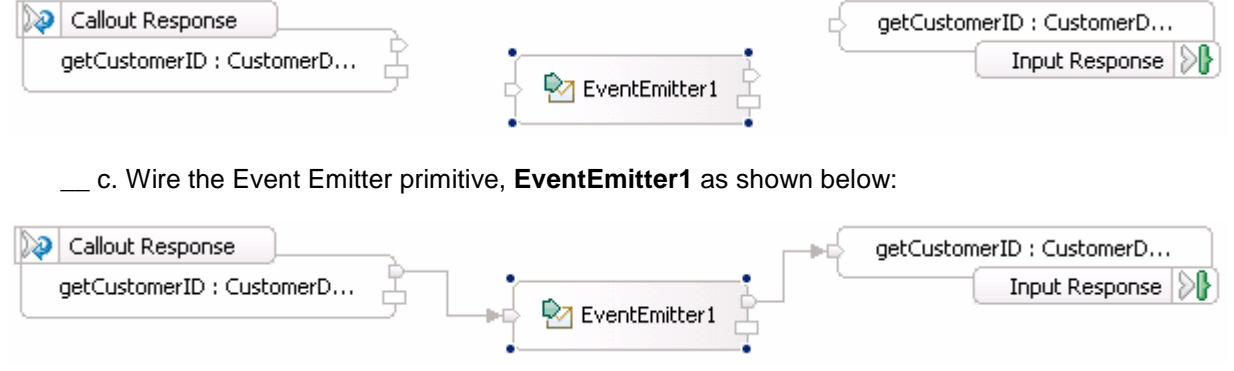

\_\_ d. Select the Event Emitter primitive, **EventEmitter1** in the Response Flow and choose **Details** under its properties view

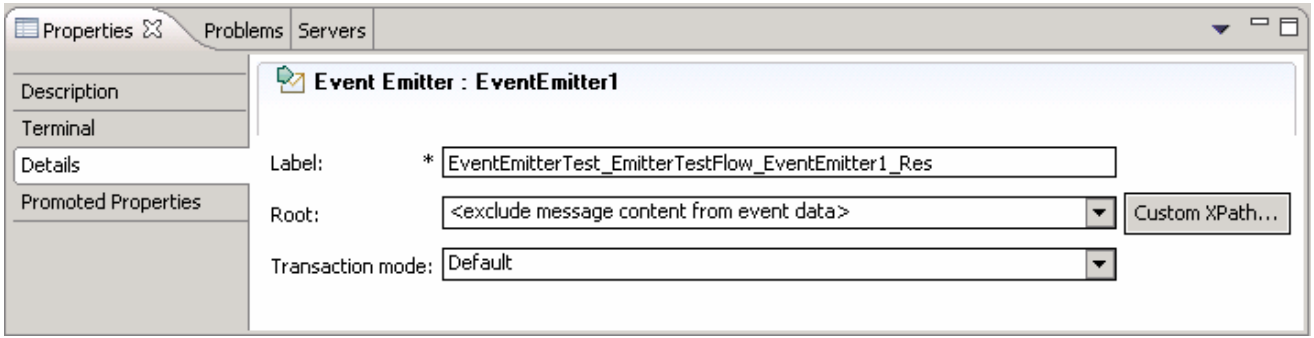

- \_\_ e. Click the **Custom XPath** button for the **Root** property. The **XPath Expression Builder** window opens
- \_\_ f. In the **XPath Expression Builder** window, navigate to the **customerID** element; select it within the SMO body

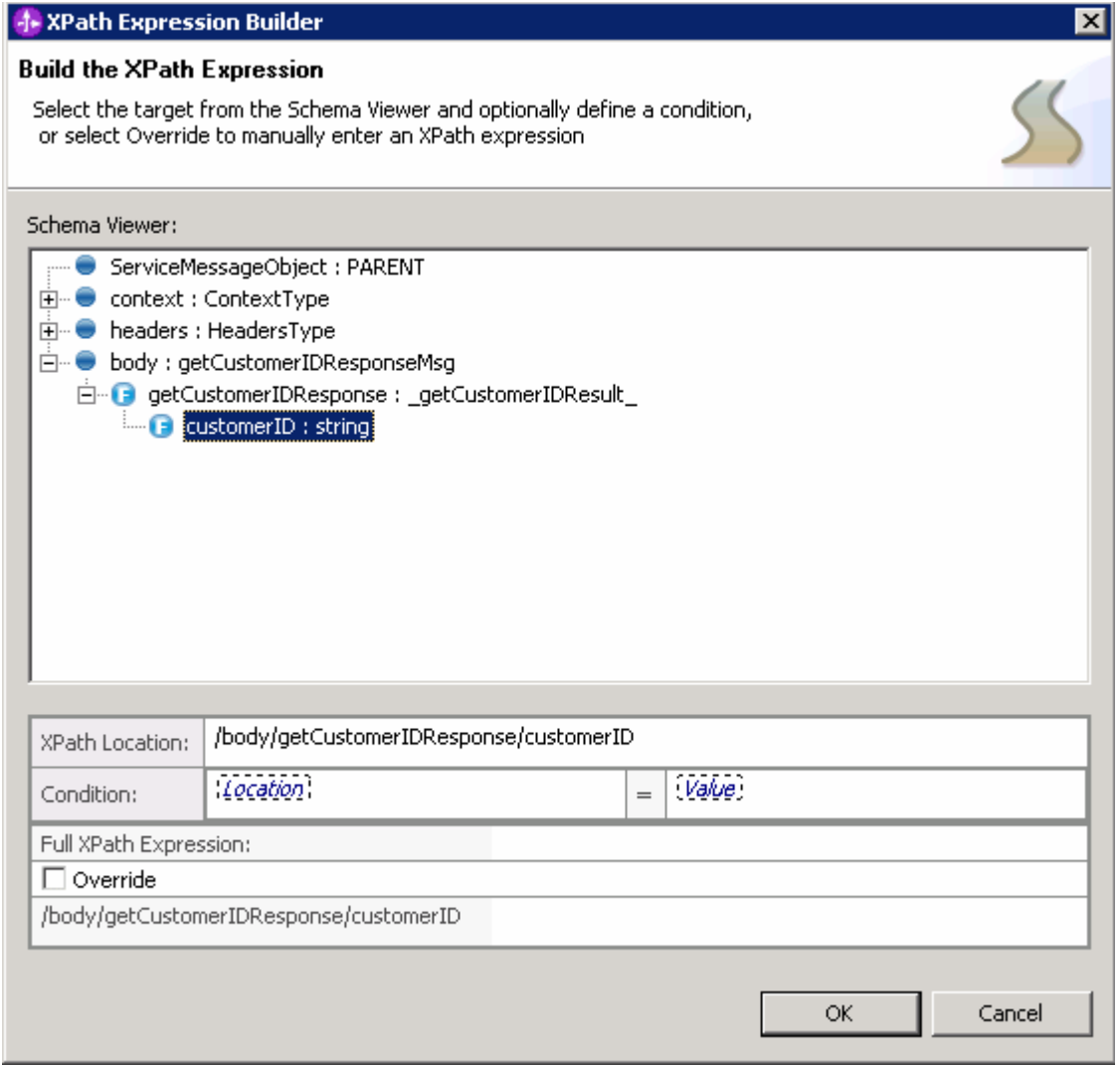

### \_\_ g. Click **OK**

\_\_ h. Leave all the other properties as default values. The properties view for the **EventEmitter1** primitive of the Response Flow must look like the diagram below:

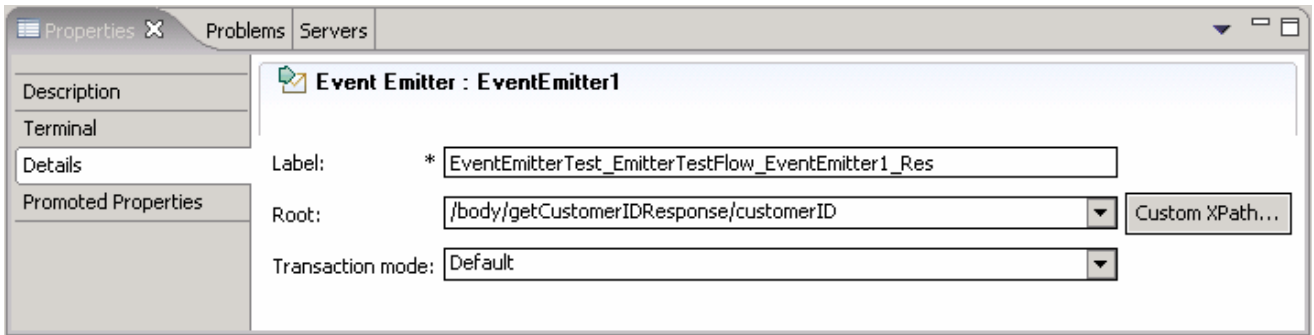

\_\_ i. Save all work by choosing **File > Save All** or **Crtl + Shift + S**

#### **Visually compose the Mediation Module:**

- \_\_\_\_ 6. To Visually compose the Mediation Module, complete the following steps:
	- \_\_ a. In the Business Integration view's tree, expand the **EventEmitterTest** mediation module and double-click the mediation module assembly  $\binom{m}{k}$  Assembly Diagram ) to open it with the assembly editor
	- \_\_ b. An empty assembly editor for the **EventEmitterTest** mediation module is opened, as shown below:

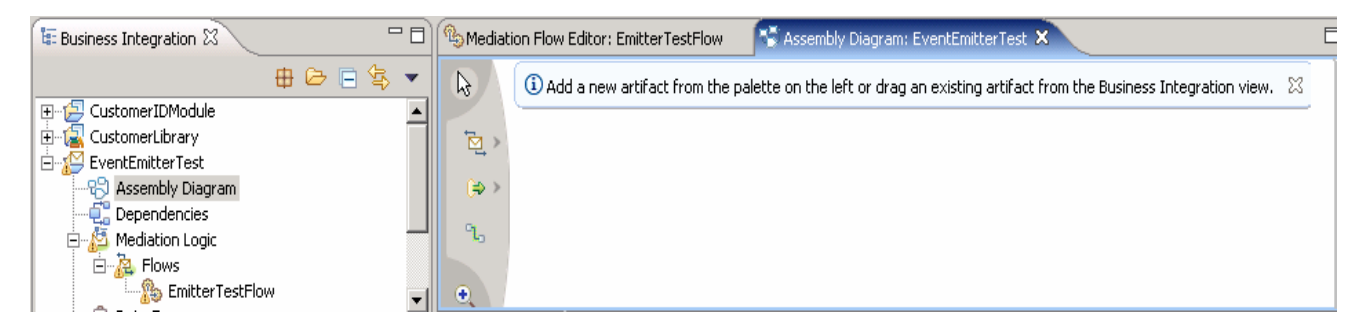

 $\Box$  c. In the Business Integration view's tree, expand the EventEmitterTest → Mediation Logic → **Flows**; select **EmitterTestFlow** mediation flow**,** drag it over the assembly editor's canvas

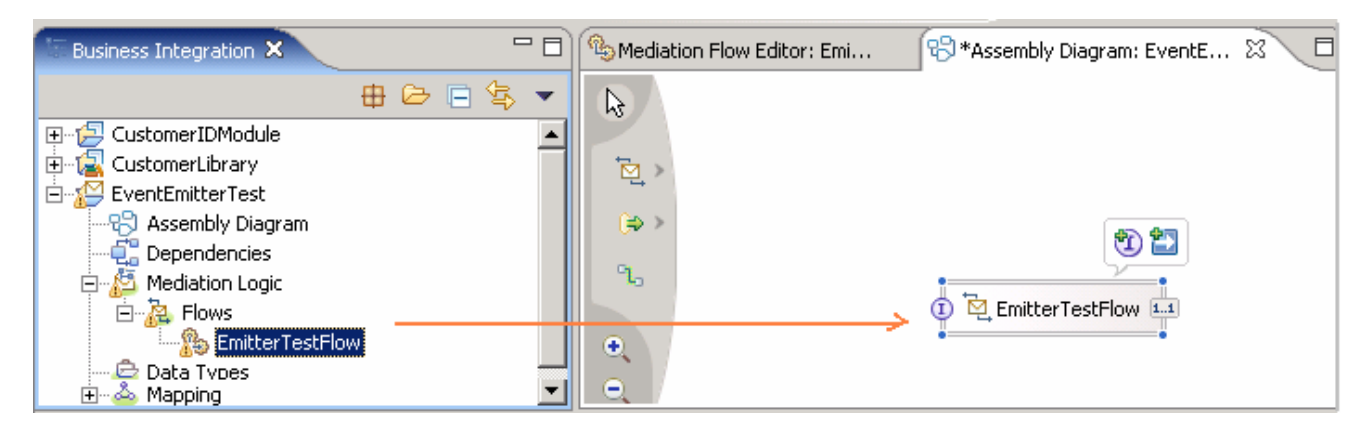

\_\_ d. In the Business Integration view's tree, expand the **CustomerIDModule Assembly Diagram**; select **Component1Export**

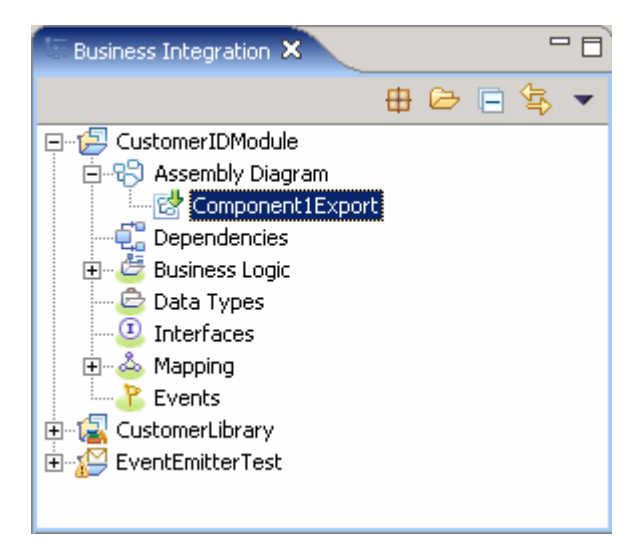

- \_\_ e. Drag it over the assembly editor's canvas
- \_\_ f. Select **Import with SCA Binding** from the **Component Creation** window that pops-up upon dragging the **Component1Export**.

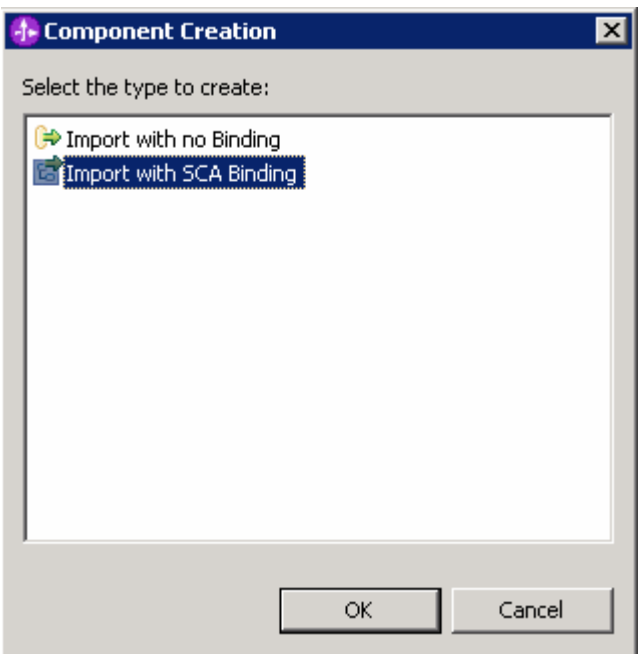

### \_\_ g. Click **OK**

\_\_ h. The assembly diagram must look like the diagram shown below:

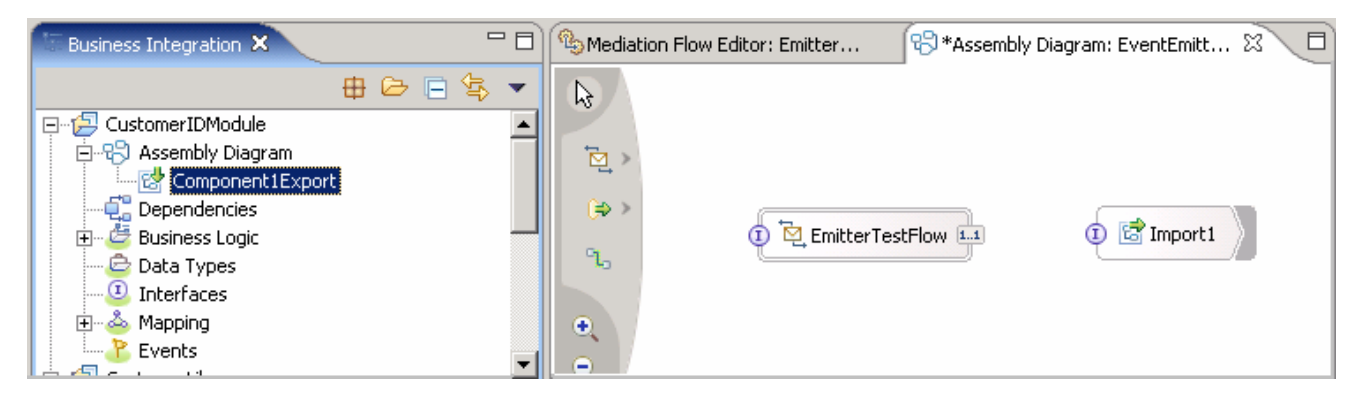

\_\_ i. Right click the **EmitterTestFlow** component and select **Generate Export Web Service Binding** from the context menu

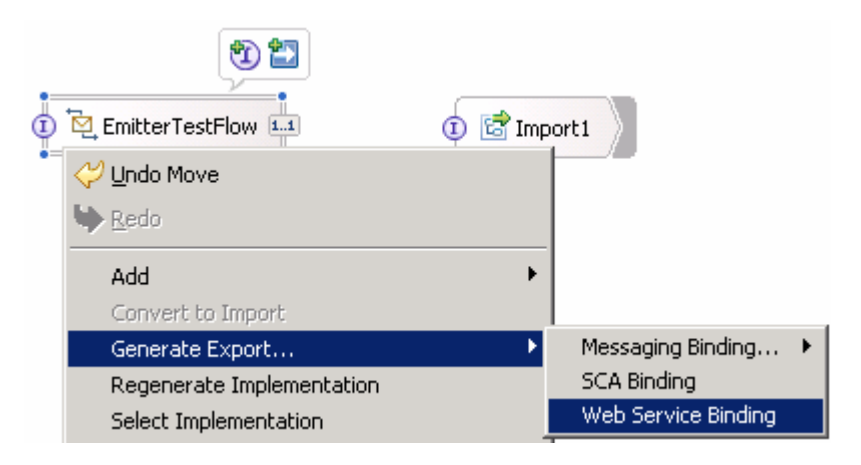

\_\_ j. Select **soap/http** from the Transport Selection pop-up window

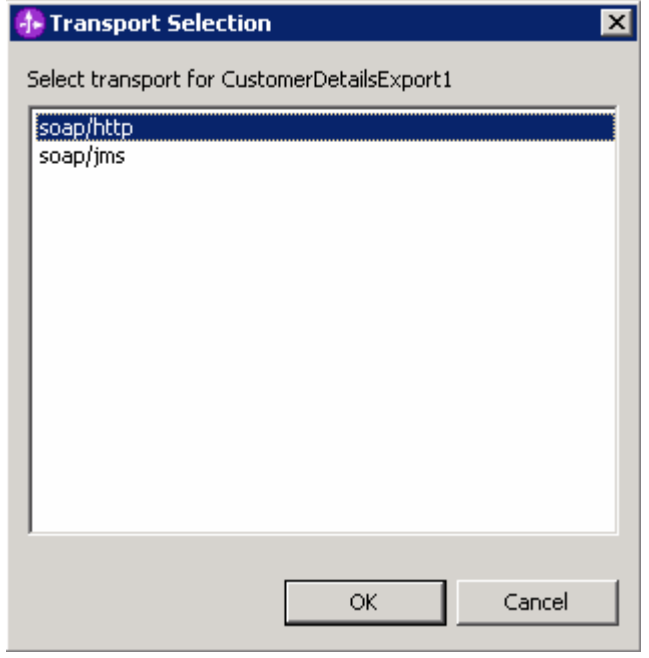

\_\_ k. Click **OK**

\_\_ l. The assembly diagram must look like the diagram shown below:

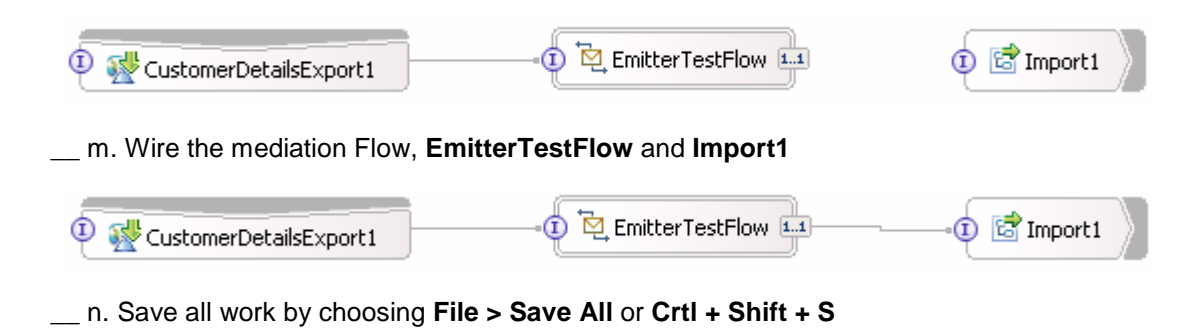

\_\_\_\_ 7. The Mediation Module and Mediation Flow creation is complete

### **Part 3: Deploy the modules and configure Web services explorer**

In this section of the lab, the Mediation Module is installed (or deployed) to the WebSphere ESB Server 6.0 test server and the Web services explorer is configured to prepare the ground for testing.

\_\_\_\_ 1. Start the **WebSphere ESB Server** if not started and **add modules** to the server

 If using a remote testing environment, follow the instructions in **Task: Adding remote server to WebSphere Integration Developer test environment** at the end of this document, to start the remote server.

If using a local ESB Integrated test environment, complete the steps below:

#### \_\_ a. Open **Servers View**

**\_\_ b. Select the WebSphere ESB Server v6.0 and right-click to select "( <sup>●</sup>) Start" from the context** menu

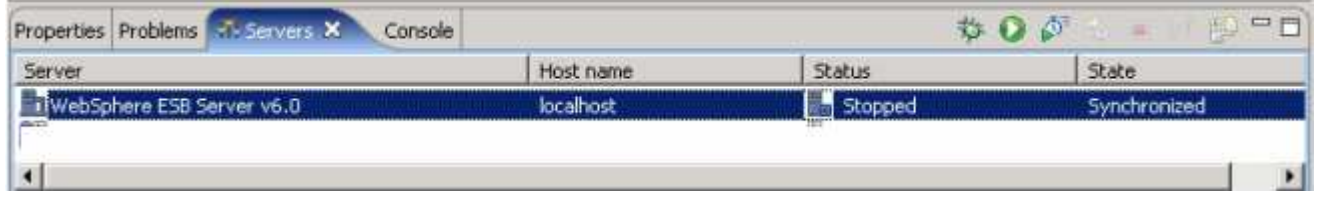

- \_\_ c. This takes some time. Wait for the server to start
- \_\_ d. Add the **projects** to WebSphere ESB Server. In the servers view, right-click on WebSphere Process Server v6.0 and select "**Add and Remove Projects...**" from the context menu

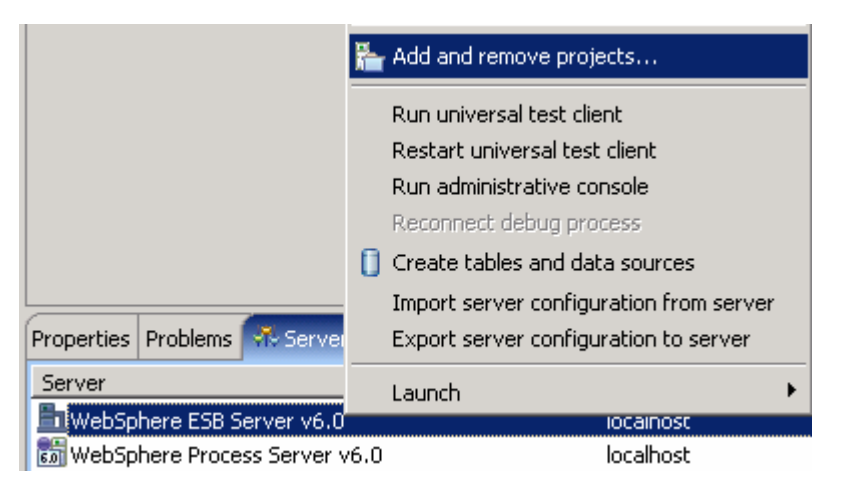

**NOTE:** Note that the WebSphere ESB server that is being used is configured with an ESB profile that is part of the installation and not part of the workspace. Therefore, if there are any projects deployed to the server from a different workspace, there may be some naming conflicts or other problems. If this occurs, open the Administrative Console and stop/uninstall those projects before adding these projects. This should avoid any potential errors.

\_\_ e. The available projects are listed as shown below:

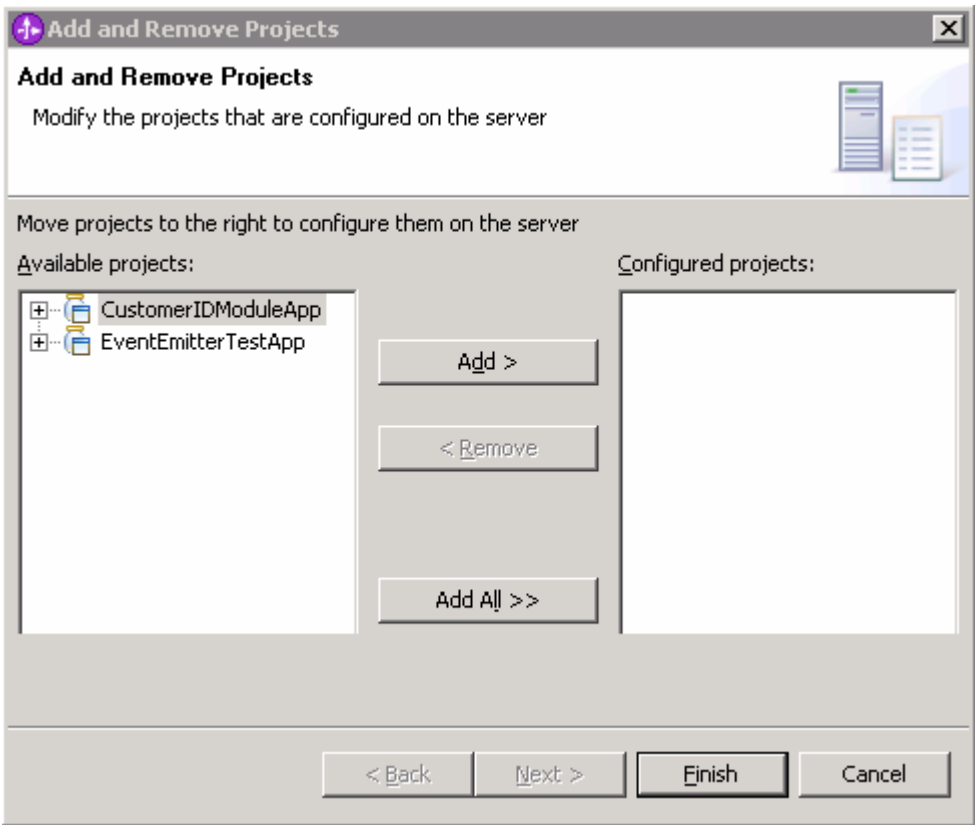

\_\_ f. Click the **Add-All>>** button to move all projects to server

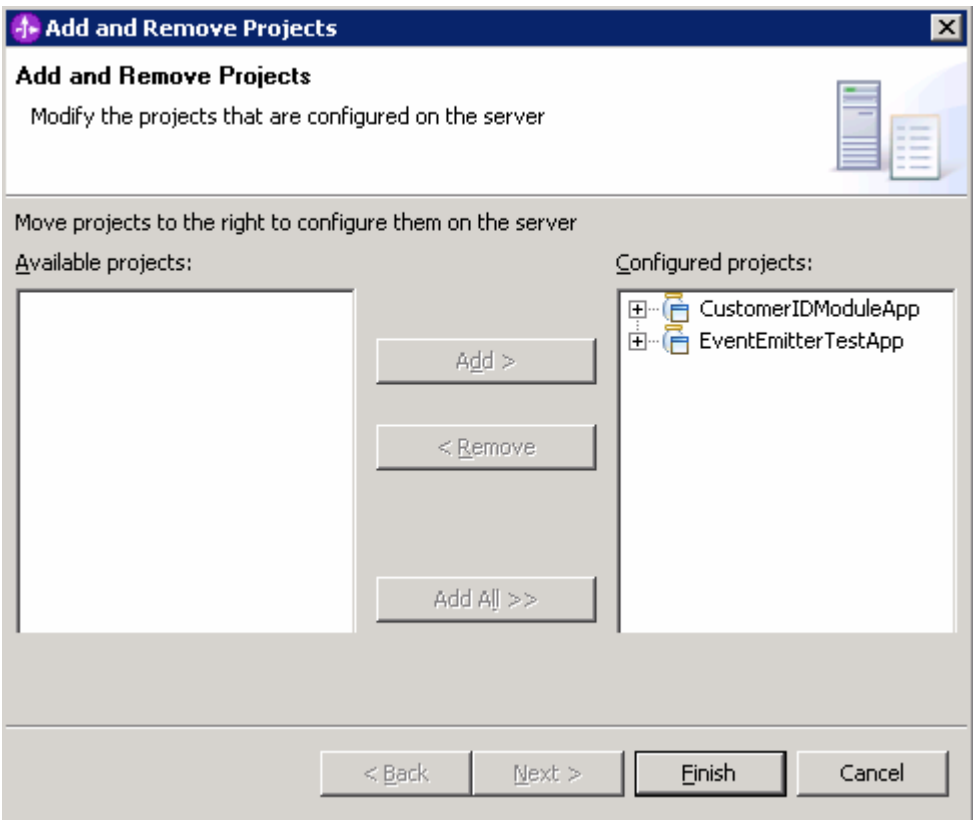

- \_\_ g. Click **Finish**
- \_\_ h. Wait for the deployment to finish. While the project is deploying you will see something like the following in the lower right corner of WebSphere Integration Developer

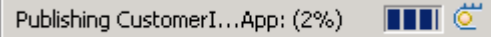

#### **Configure WebServices Explorer:**

- \_\_\_\_ 3. To Configure WebServices Explorer in the WebSphere Integration Developer, complete the steps below:
	- \_\_ a. In the WebSphere Integration Developer's main menu, select **Window > Preferences**
	- \_\_ b. The **Preferences** window opens

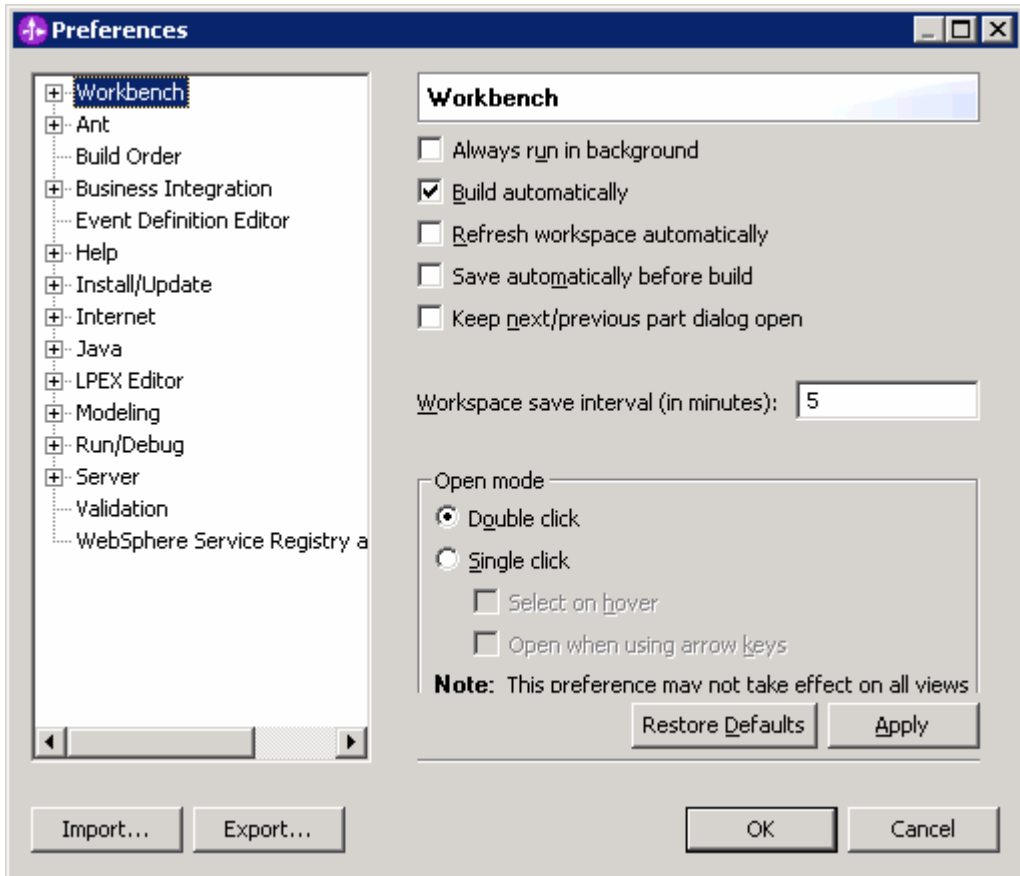

\_\_ c. From the **Preferences** window, expand **Workbench** and select **Capabilities**. Select the check box next to **Web Service Developer** in the Capabilities frame

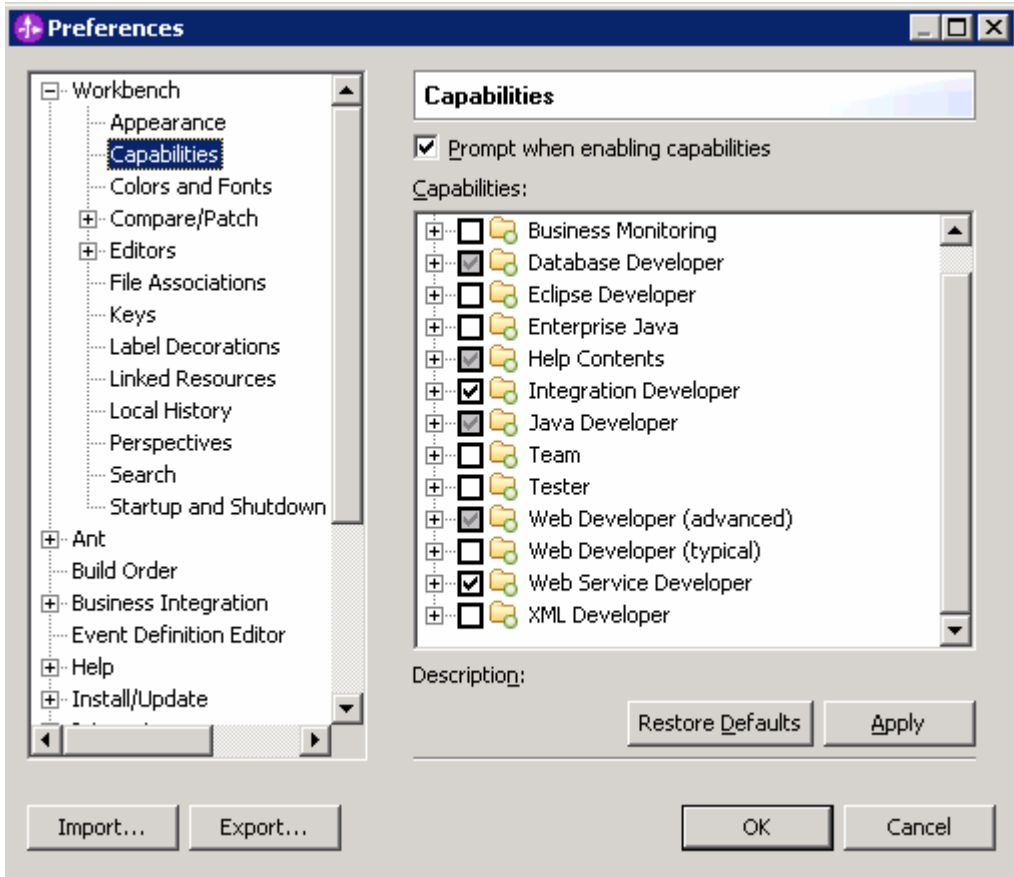

\_\_ d. Click **OK**

\_\_ e. The WebServices Explorer is configured

#### **Copy the EventEmitterTest** Service.wsdl **file into** CustomerLibrary:

- $-$  4. For the WebServices Explorer to resolve the business object type correctly, copy the **CustomerDetailsExport1\_CustomerDetailsHttp\_Service.wsdl** file into the **CustomerLibrary** project. To achieve this, complete the steps below:
	- \_\_ a. Open the Java Perspective in the WebSphere Integration Developer. (**Window Open Perspective Other..** and select **Java** from the **Select Perspective** window and click **OK**
	- \_\_ b. In the Java Perspective, expand the EventEmitterTest project and locate the **CustomerDetailsExport1\_CustomerDetailsHttp\_Service.wsdl** file. Right-click on this WSDL file and select **Copy** from the context menu

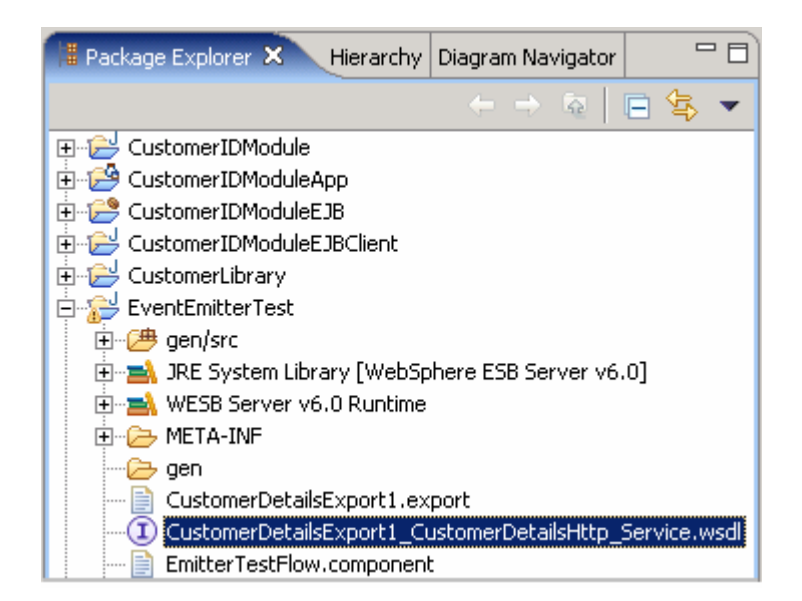

\_\_ c. Now, right-click the **CustomerLibrary** project and select **Paste** from the context menu

Ignore any warnings on the problems tab that pop up.

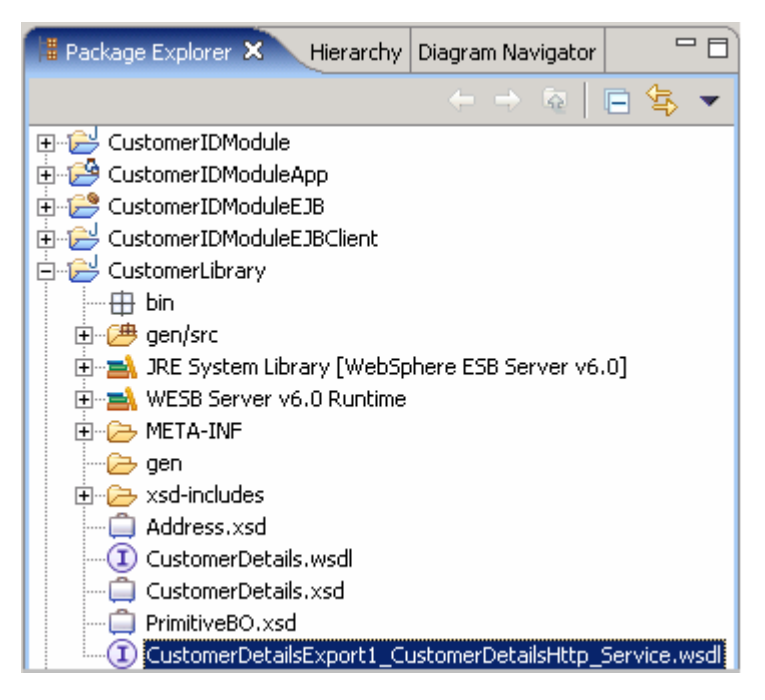

\_\_ d. Now expand the **CustomerLibrary** project; right-click the

**CustomerDetailsExport1\_CustomerDetailsHttp\_Service.wsdl** file and select **Web Services → Test with Web Services Explorer** from the context menu

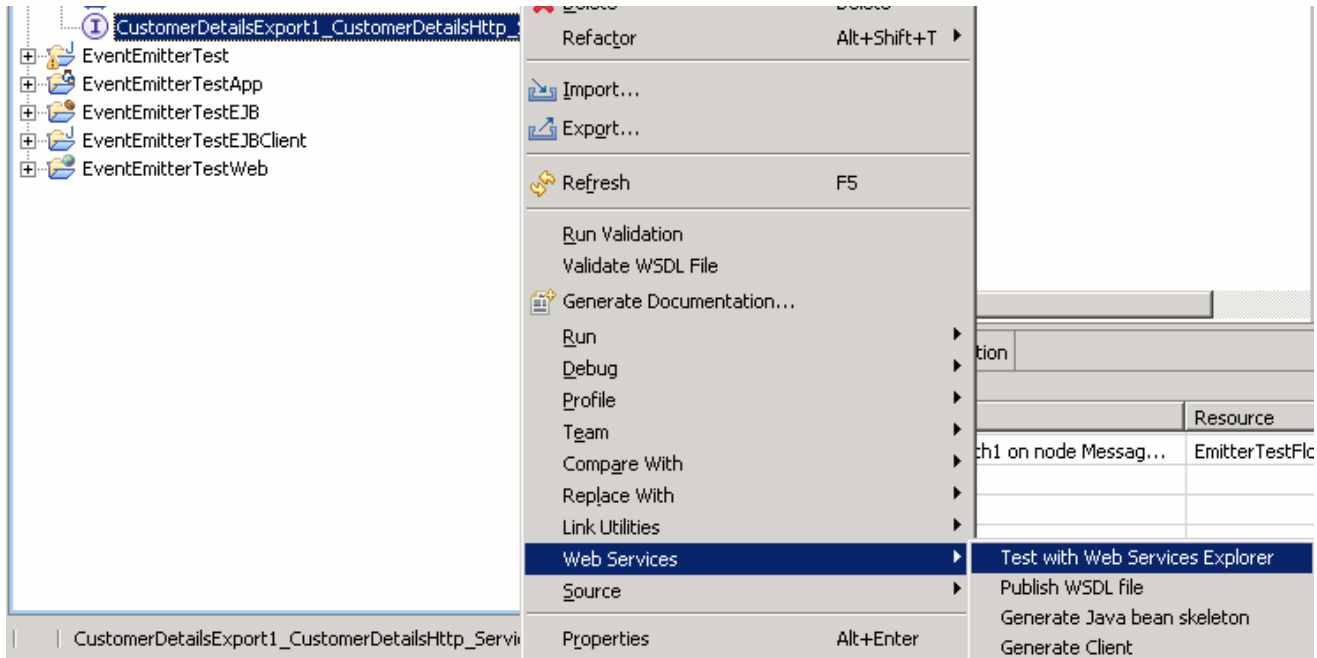

\_\_ e. The Web Services Explorer opens as shown below:

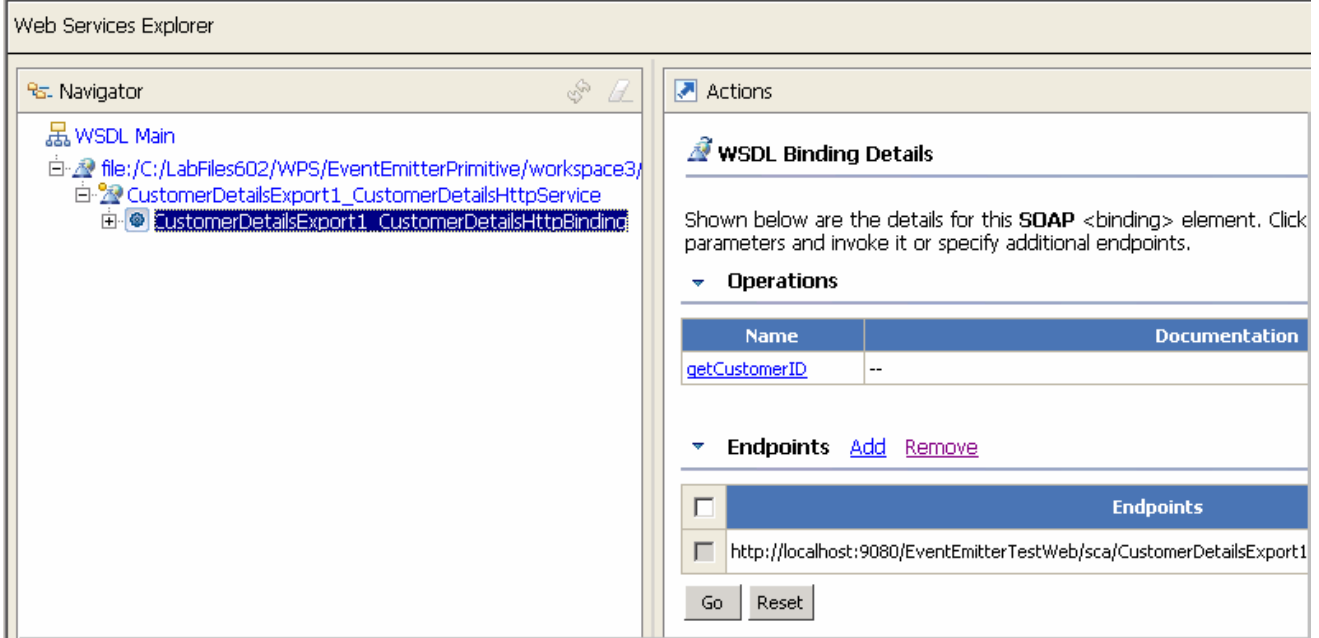

\*\* Note that Status may show errors encountered while validating XML. Do not worry about them for now.

**Note**: If you are running against a server other than the localhost and or on non-default ports you will need to configure different endpoints for the Web services explorer to use. To configure the a new Endpoint, click the **Add** link next to **Endpoints**, and then the modify the endpoints URL to match your environment, select the check box next to the text filed and click on the **Go** button. Ensure that the Endpoints are successfully updated.

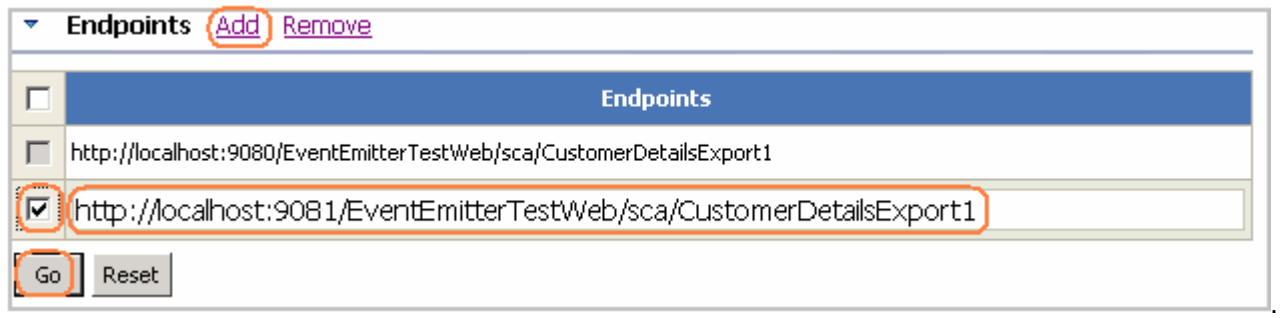

## **Part 4: Event generation test A and B using the Web services explorer**

In this section of the lab two tests, test A and test B, are performed to produce events at the CEI Server. The Test A is to generate the request and response events with the value of the age element of the in the CustomerDetails business object; **greater than 16** (>16). The Test B is to do the same with the value of the age **less than 16** (<16).

### **Event Generation Test A**

\_\_\_ 1. In the Web Services Explorer's Navigator pane, expand **CustomerDetailsExport1\_CustomerDetailsHttpBinding** and select the operation **getCustomerID** as shown below:

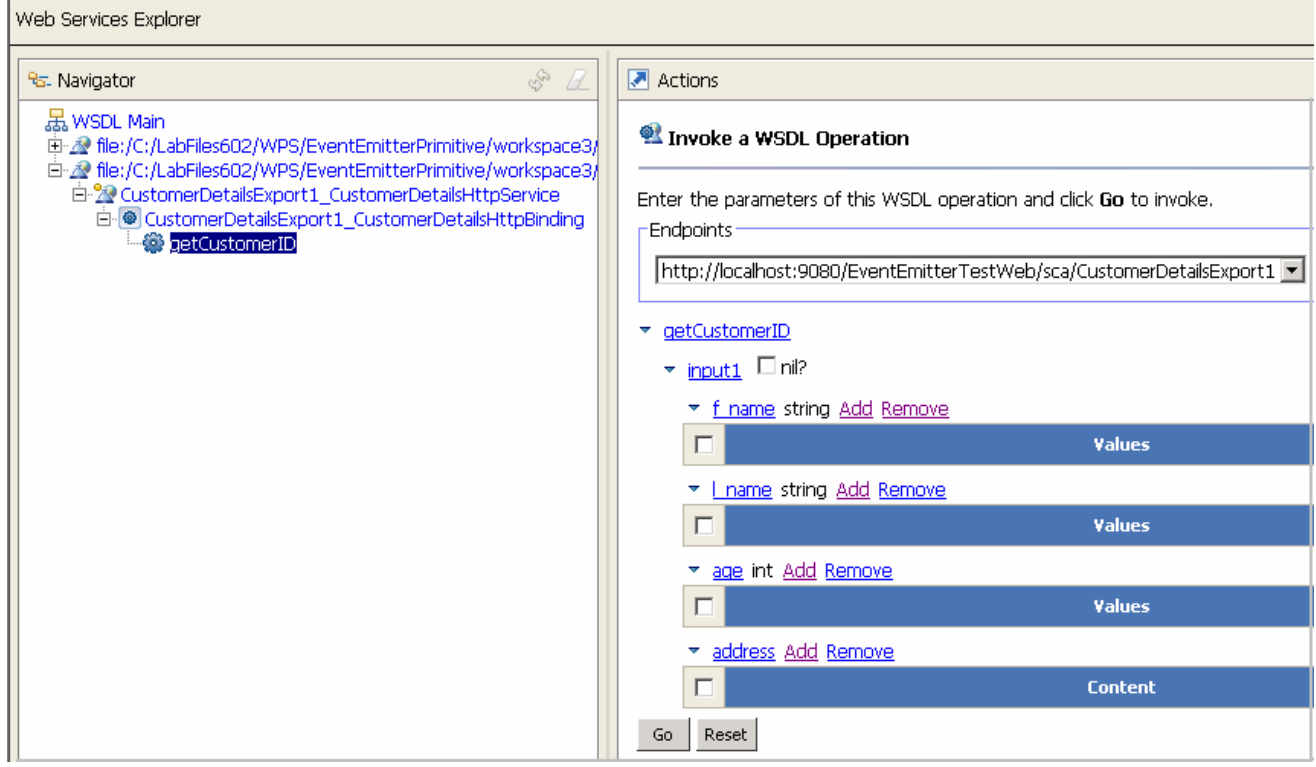

- \_\_\_ 2. Enter the following values in the following fields on the Actions pane of the explorer by clicking on the **Add** link to add a blank field for each of the values below:
	- \_\_ a. f\_name: **Fred**
	- \_\_ b. l\_name: **Smith**
	- \_\_ c. age : **55**

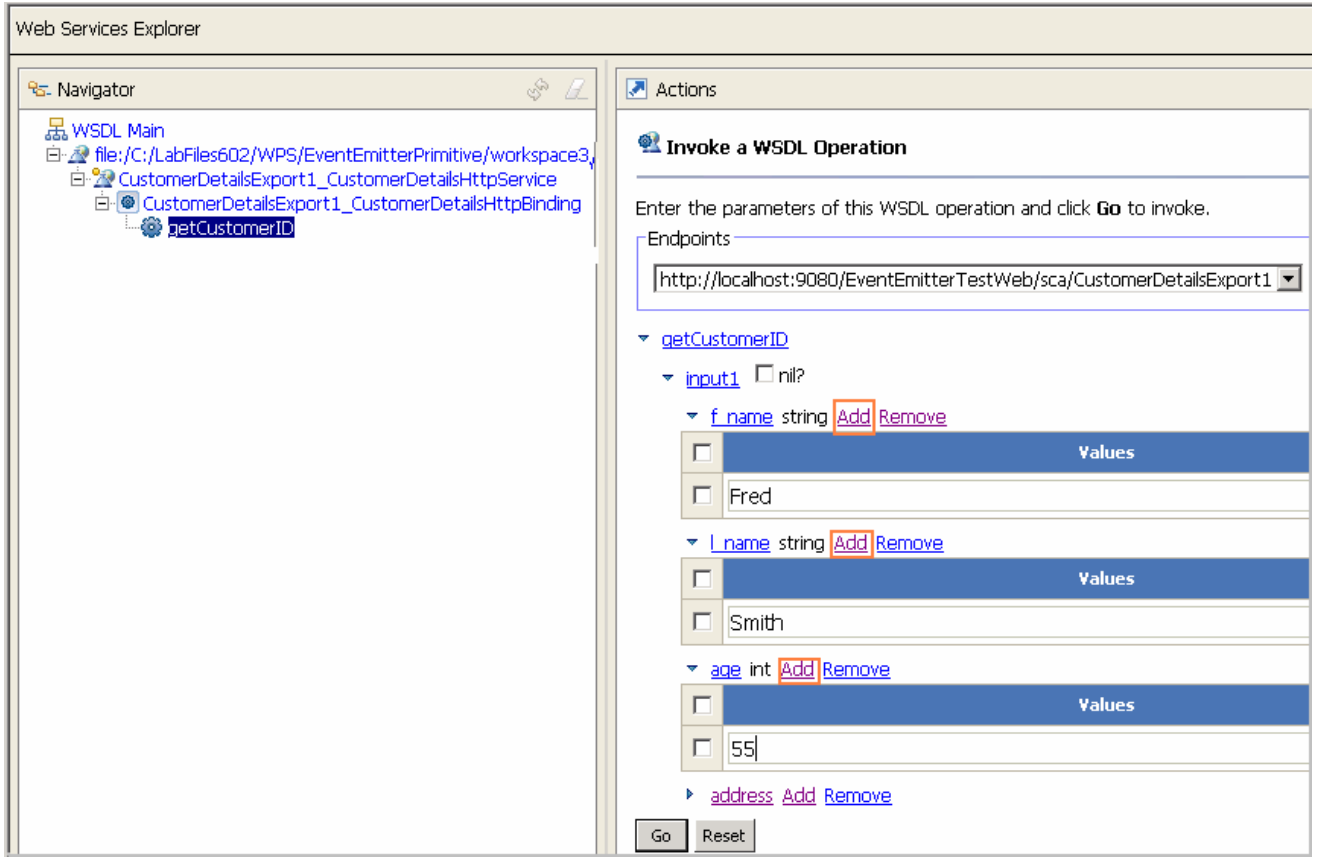

- \_\_\_\_ 3. Scroll down and click the **Add** link next **address** to add the address fields. Enter the following values for the address fields:
	- \_\_ a. houseNumber: **1**
	- \_\_ b. street : **High Street**
	- \_\_ c. postcode: **S12JN**

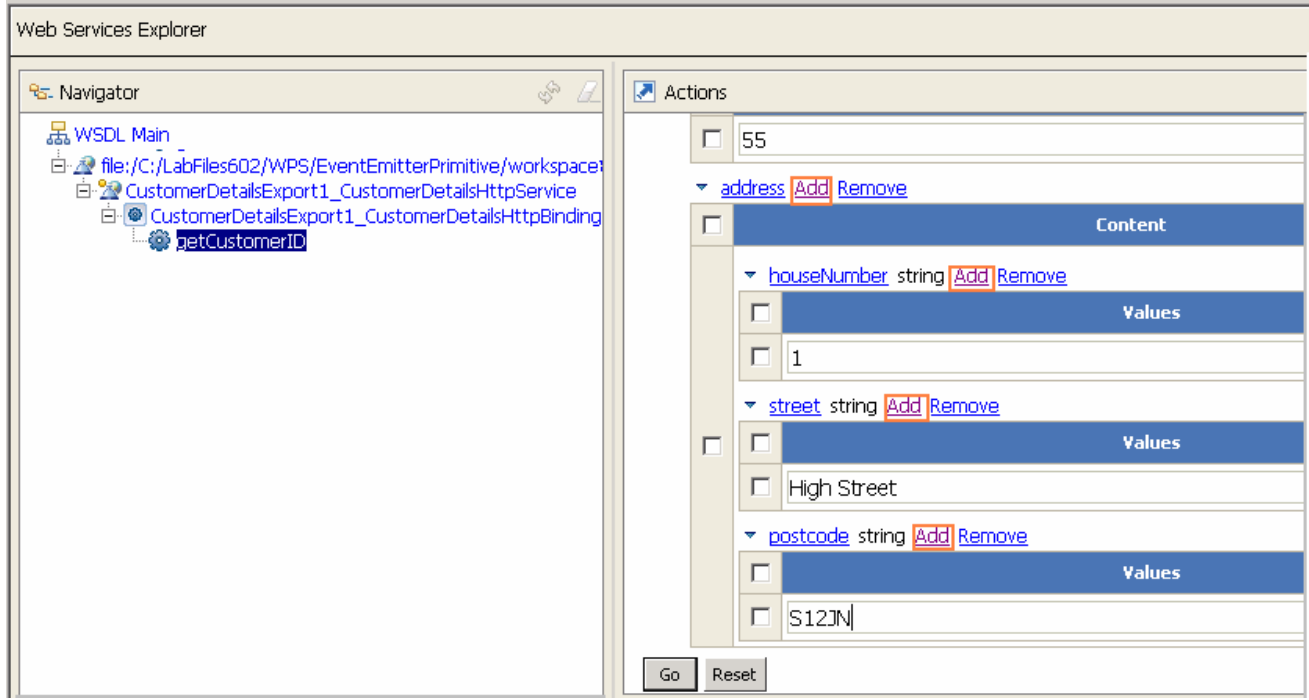

- \_\_\_\_ 4. Click on the **Go** button to generate the Events
- \_\_\_\_ 5. Ensure that there are no errors displayed in the **Status** pane at the bottom

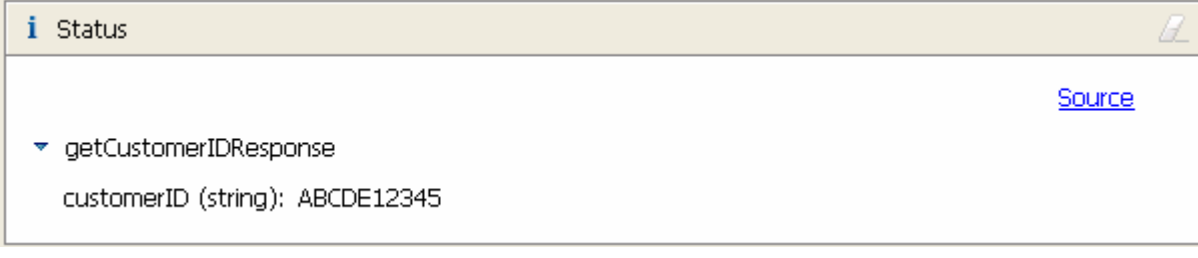

\_\_\_\_ 6. To confirm that the Events are generated, open the **Common Base Event browser** at http://hostname:<port>/ibm/console/cbebrowser/events/ as shown in the diagram below:

**Note:** The **hostname** is a fully qualified name of the machine and **port** is the **default\_http** port of the ESB server. Ex: http://localhost:9080/ibm/console/cbebrowser/events/

 Also you can open the common base event browser by switching to the Business Integration perspective and in the server view, right-click on the server and select **launch->Common Base Event Browser** 

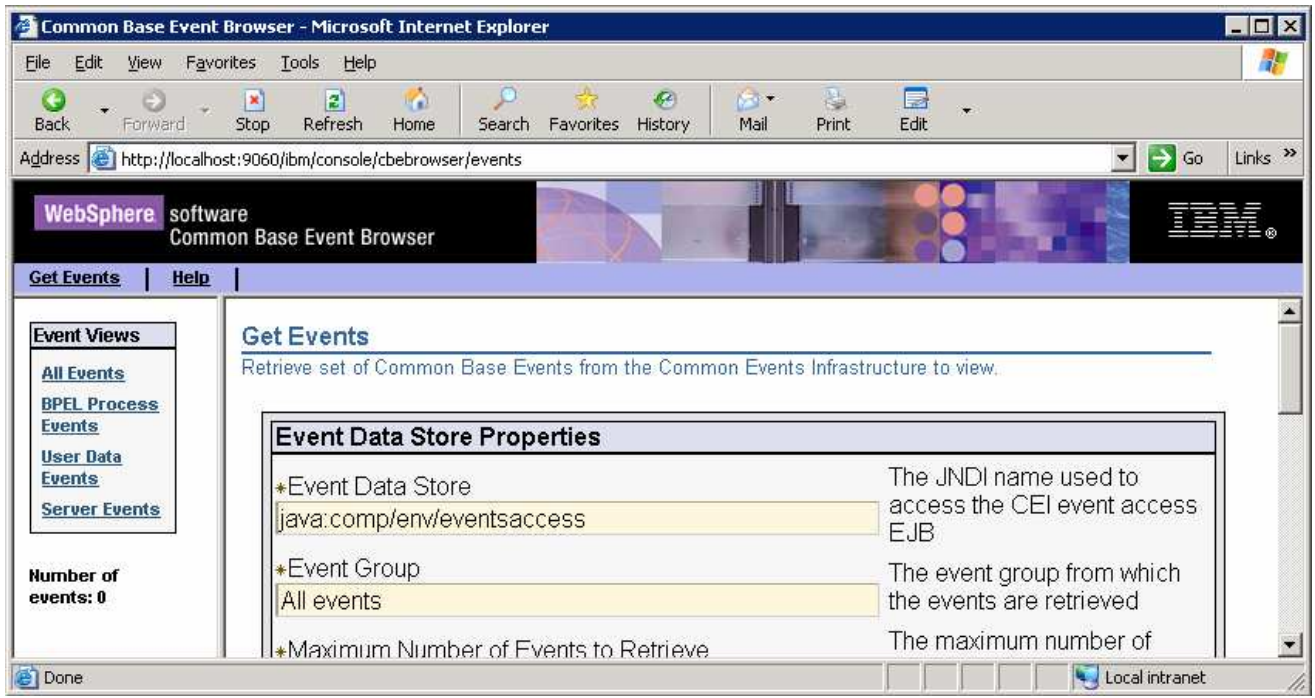

\_\_\_\_ 7. From the Event Browser, on the top left of the navigation menus, click on the **Get Events** link and then the **All Events** link under Events View. Ensure that two events have been generated; one for **EventEmitter1** on the request flow and the other for **EventEmitter1** on the response flow as shown below:

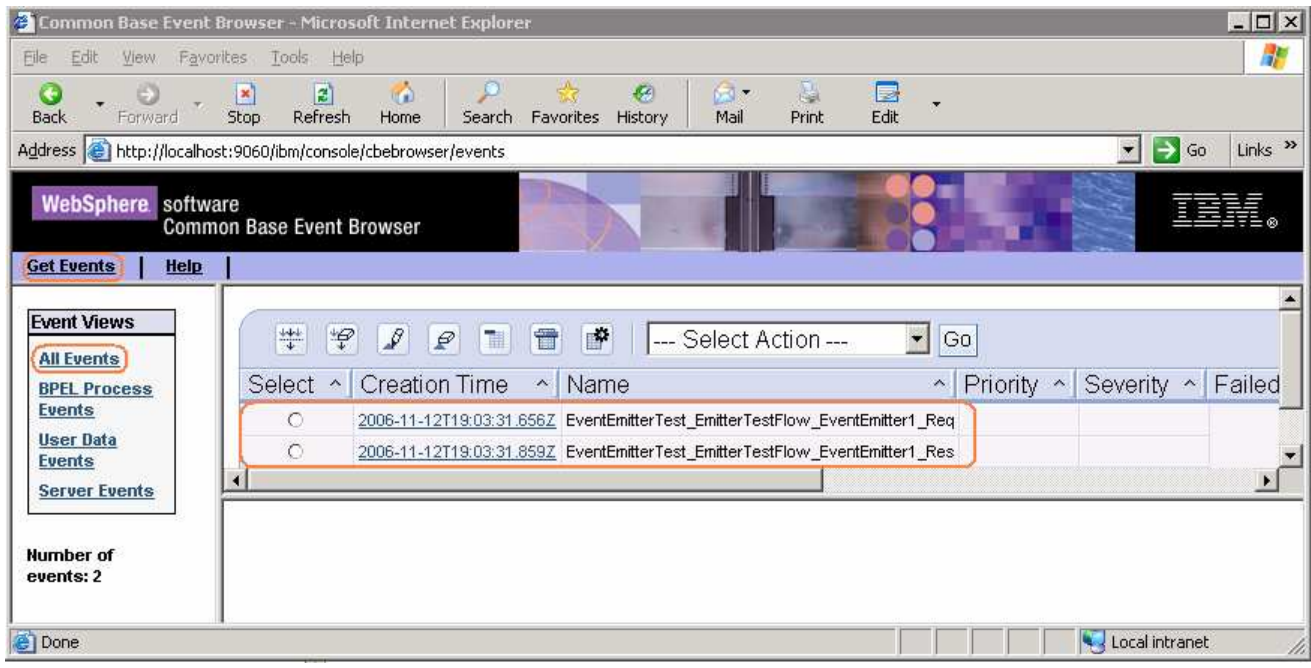

\_\_\_\_ 8. To view the contents of the Request Flow **EventEmitter1**, click on the Creation Time link or select the radio button next to **EventEmitterTest\_EmitterTestFlow\_EventEmitter1\_Req** The common base event browser will display the events in the Event Data pane as shown here:

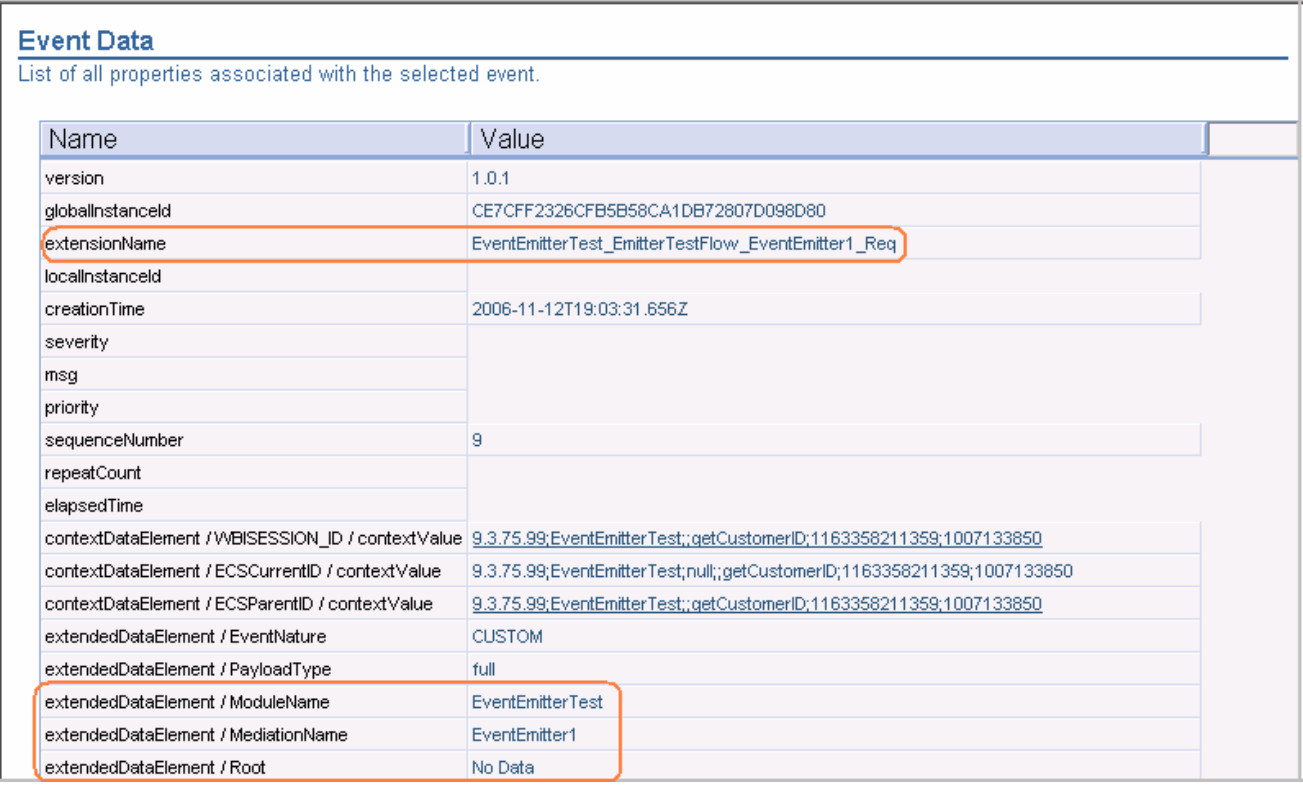

- \_\_\_\_ 9. Look for the following elements in the event to ensure the correct data has been generated:-
	- \_\_ a. extensionName **EventEmitterTest\_EmitterTestFlow\_EventEmitter1\_Req**
	- \_\_ b. extendedDataElement/ModuleName **EventEmitterTest**
	- \_\_ c. extendedDataElement/MediationName **EventEmitter1**
	- \_\_ d. extendedDataElement/Root **No Data**
- \_\_\_\_ 10. To view the contents of the Response Flow **EventEmitter1**, click on the Creation Time link or select the radio button next to **EventEmitterTest\_EmitterTestFlow\_EventEmitter1\_Res**. The common base event browser will display the events in the Event Data pane as shown below:

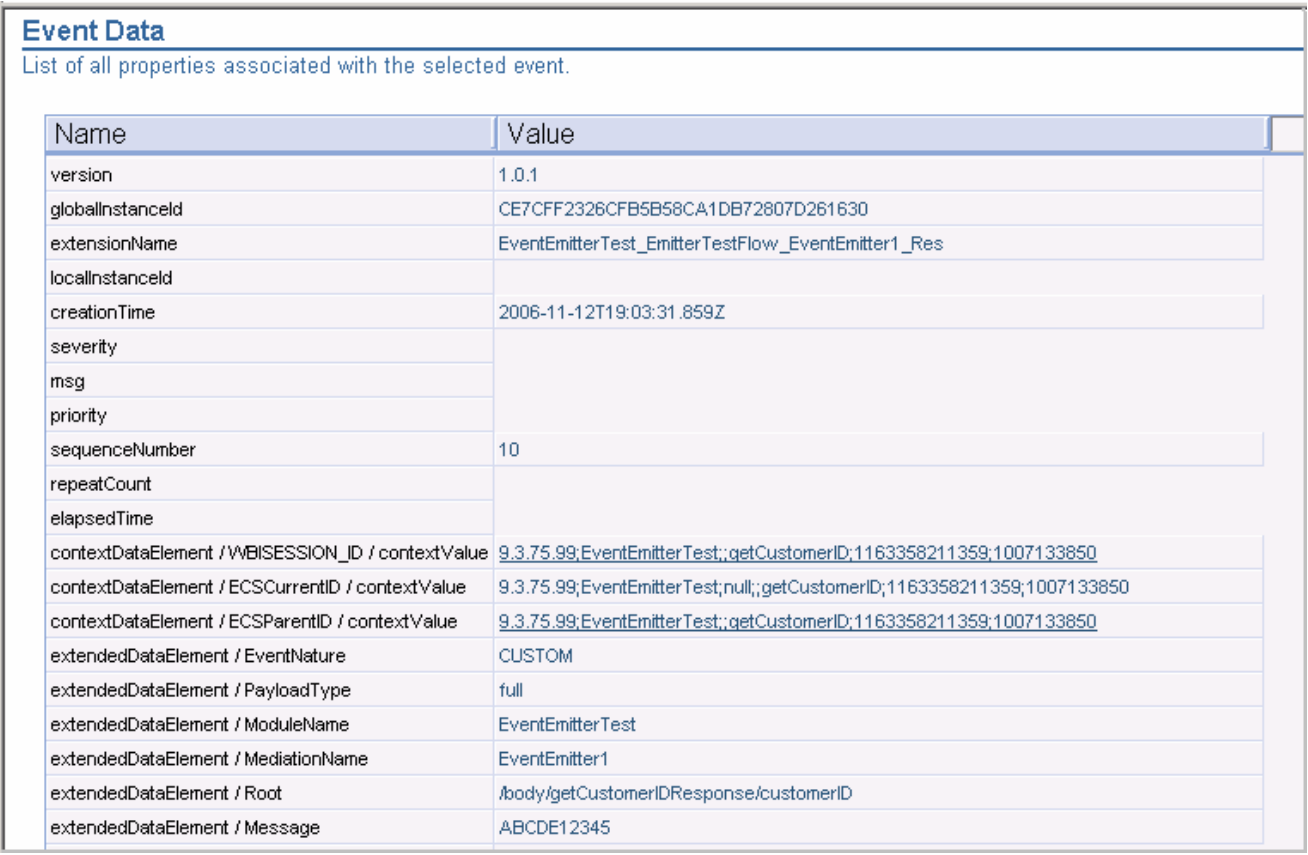

\_\_\_\_ 11. Look for the following elements in the event to ensure the correct data has been generated:-

\_\_ a. extensionName **EventEmitterTest\_EmitterTestFlow\_EventEmitter1\_Res**

- \_\_ b. extendedDataElement/ModuleName **EventEmitterTest**
- \_\_ c. extendedDataElement/MediationName **EventEmitter1**
- \_\_ d. extendedDataElement/Root **/body/getCustomerIDResponse/customerID**
- \_\_ e. extendedDataElement/Message **ABCD12345**
- 12. The Event Generation Test A is complete

#### **Event Generation Test B**

13. In the Web Services Explorer's Navigator pane, expand **CustomerDetailsExport1\_CustomerDetailsHttpBinding** and select the operation **getCustomerID**  and enter the following values in their respective fields:

(Note that you may need to delete the old values from their fields and replace them with these new ones)

\_\_ a. f\_name : **Harry**

\_\_ b. l\_name : **Brown**

\_\_ c. age : **13**

#### **Address**

- \_\_ d. houseNumber : **55**
- \_\_ e. street : **Long Lane**
- \_\_ f. postcode : **ABC23**
- \_\_\_\_ 14. The Explorer with the entered values must look as shown below:

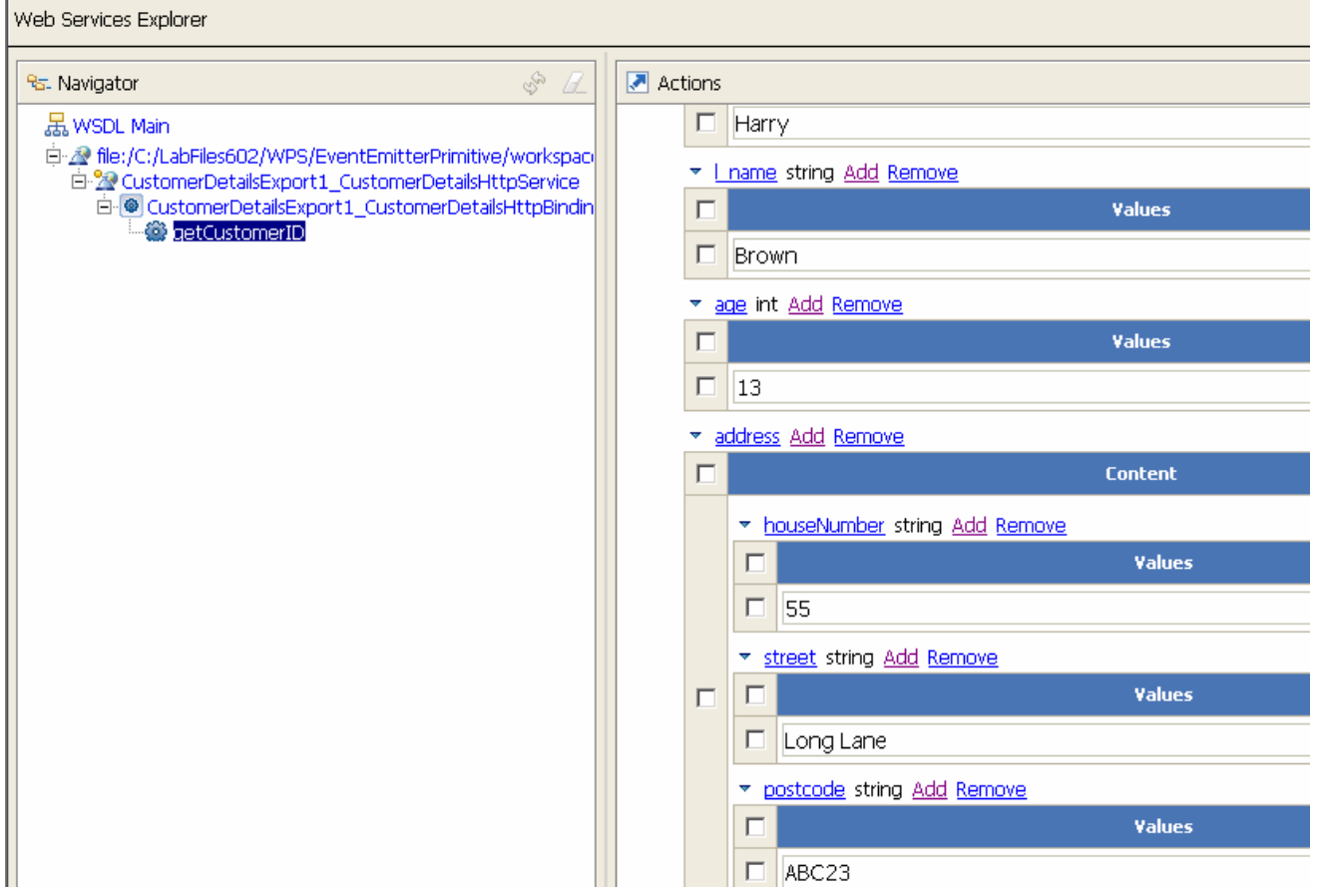

- \_\_\_\_ 15. Click on the **Go** button to generate the Events
- \_\_\_\_ 16. Follow the steps 11 and 12 of this section to view the events generated. There must be two more events added to the number of events listed as result of Test A in the common base event browser; one for **EventEmitter2** on the request flow and the other for **EventEmitter1** on the response flow as shown here:

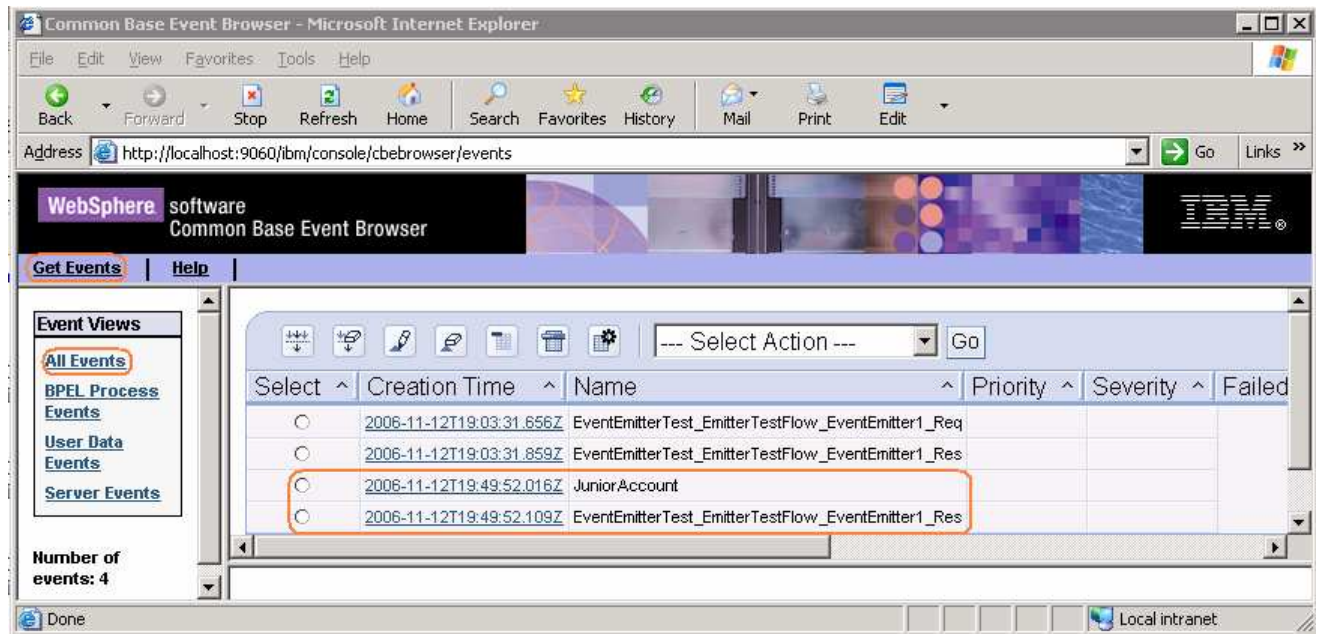

\_\_\_\_ 17. To view the contents of the Request Flow **EventEmitter2**, click on the Creation Time link or select the radio button next to **JuniorAccount**. The common base event browser will display the events in the Event Data pane as shown below:

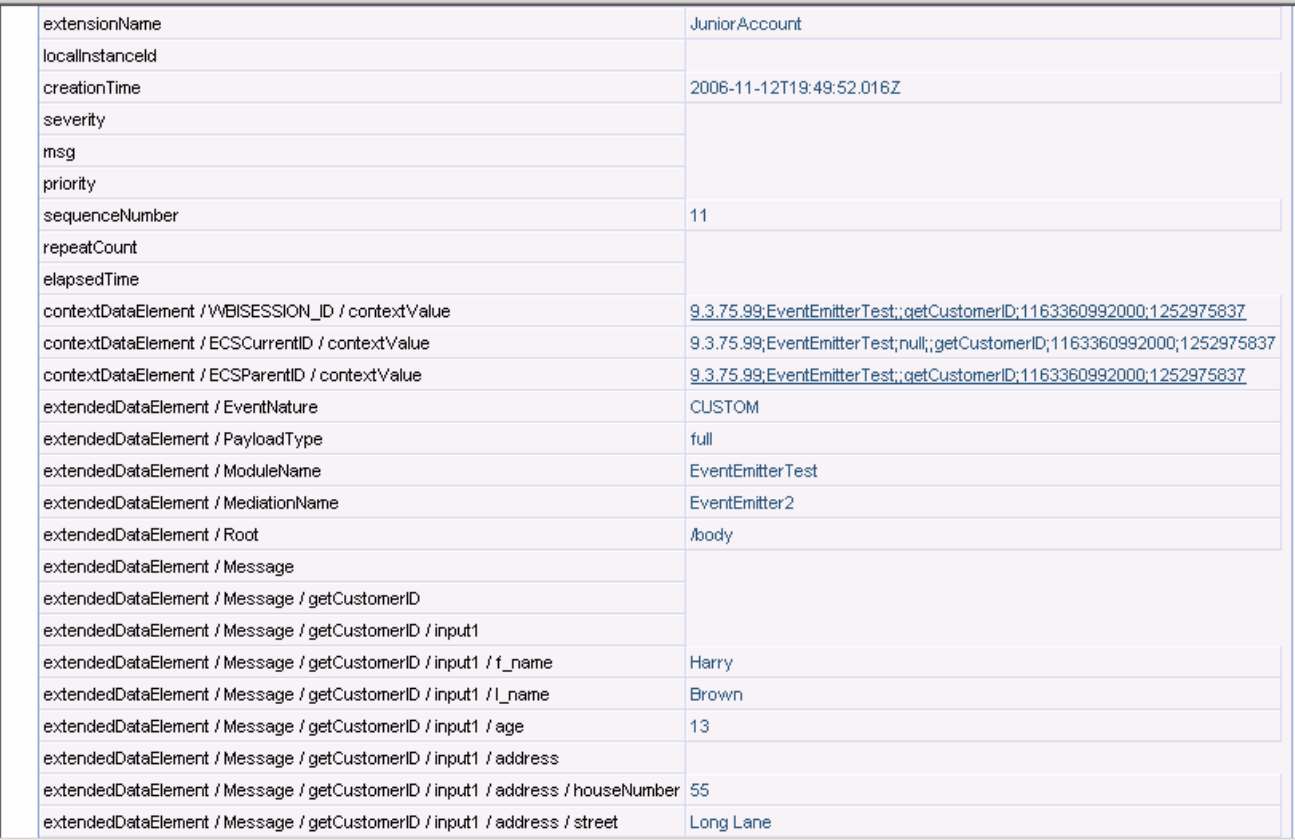

\_\_\_\_ 18. Look for the following elements in the event to ensure the correct data has been generated:-

- \_\_ a. extensionName **JuniorAccount**
- \_\_ b. extendedDataElement/ModuleName **EventEmitterTest**
- \_\_ c. extendedDataElement/MediationName **EventEmitter2**
- \_\_ d. extendedDataElement/Root **/body**
- \_\_ e. extendedDataElement / Message / getCustomerID / input1 / f\_name : **Harry**
- \_\_ f. extendedDataElement / Message / getCustomerID / input1 / l\_name : **Brown**
- \_\_ g. extendedDataElement / Message / getCustomerID / input1 / age : **13**
- \_\_ h. extendedDataElement / Message / getCustomerID / input1 / address / houseNumber : **55**
- \_\_ i. extendedDataElement / Message / getCustomerID / input1 / address / street : **Long Lane**
- \_\_ j. extendedDataElement / Message / getCustomerID / input1 / address / postcode : **ABC23**
- \_\_\_\_ 19. To view the contents of the Response Flow **EventEmitter1**, click on the **latest** Creation Time link or select the radio button next to **EventEmitterTest\_EmitterTestFlow\_EventEmitter1\_Res**. The common base event browser will display the events in the Event Data pane as shown below:

#### **Event Data**

List of all properties associated with the selected event.

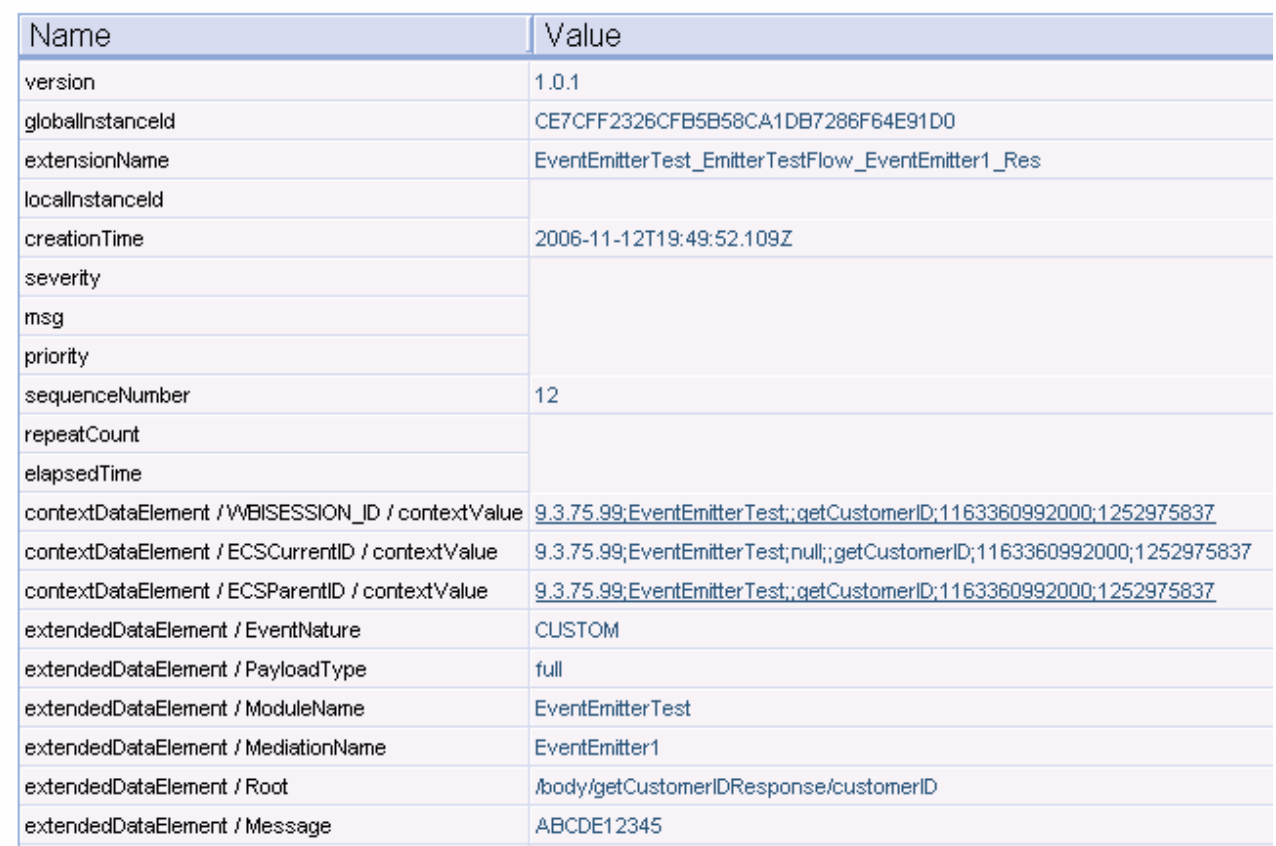

20. Look for the following elements in the event to ensure the correct data has been generated:-

- \_\_ a. extensionName **EventEmitterTest\_EmitterTestFlow\_EventEmitter1\_Res**
- \_\_ b. extendedDataElement/ModuleName **EventEmitterTest**
- \_\_ c. extendedDataElement/MediationName **EventEmitter1**
- \_\_ d. extendedDataElement/Root **/body/getCustomerIDResponse/customerID**
- \_\_ e. extendedDataElement/Message **ABCDE12345**
- **21.** The Event Generation Test B is complete
- **LETT** 22. Close the Web Services Explorer

### **Part 5: Event generation test C using the test client**

In this section of the lab, a Test C is performed to produce events at the CEI Server using a Test Client. Note that the Test A and Test B which were done using a WebServices Explorer are combined to perform a Test C using a Test Client rather than a WebServices Explorer.

**Note**: To avoid confusion, delete all the events generated as result of the actions during the course of Part 4. To achieve this:

 $\rightarrow$  Open a command line window and change directory to <WID HOME>\pf\esb\bin> that is, E:\WID602\pf\esb\bin

**Note:** If you are testing on a remote server, go to the <WAS\_HOME>bin directory of the server and issue the command as shown (possibly substituting **.sh** for the file extension) and substituting **<WAS\_HOME>/profiles/<PROFILE\_NAME>event/bin/eventpurge.jacl** for the jacl script name.

 $\rightarrow$ Run the following JACL script to delete all the events:

wsadmin.bat -f E:\WID602\pf\esb\event\bin\eventpurge.jacl -group "All events" -seconds 0

ox C:\WINDOWS\system32\cmd.exe

C:\WID602\pf\esb\bin>wsadmin.bat -f C:\WID602\pf\esb\event\bin\eventpurge.jacl -<br>group "All events" -seconds 0<br>WASX7209I: Connected to process "server1" on node esbNode using SOAP connector;<br>The type of process is: UnManag C:\WID602\pf\esb\bin>wsadmin.bat -f C:\WID602\pf\esb\event\bin\eventpurge.jacl C:\WID602\pf\esb\bin>\_

- \_\_\_\_ 1. On WebSphere Integration Developer, switch to the Business Integration Perspective. To switch to this perspective: **Window**  $\rightarrow$  Open Perspective  $\rightarrow$  Other... and select **Business Integration** from the **Select Perspective** window and click **OK**
- \_\_\_\_ 2. In the Business Integration view's tree, expand the **EventEmitterTest** mediation module and double-click the mediation module assembly  $({}^{\text{+)}}\text{A}$ <sup>Assembly Diagram</sup>) to open it with the assembly editor
- \_\_\_\_ 3. Right-click anywhere on the white space on the canvas and select **Test Module** from the context menu
- \_\_\_\_ 4. The Test client for **EventEmitterTest** mediation module is opened

- 0 ×

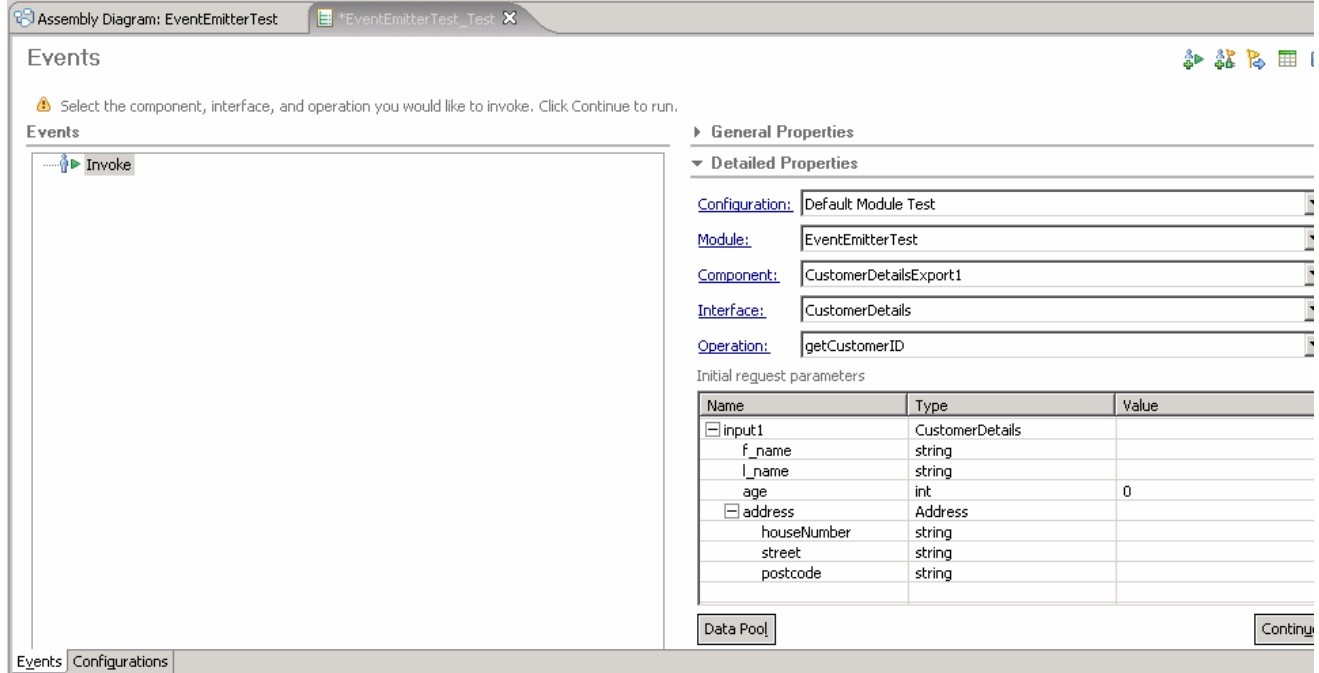

#### \_\_\_\_ 5. Enter the same values in the fields, used for **Event Generation Test A** of Part4, as shown below:

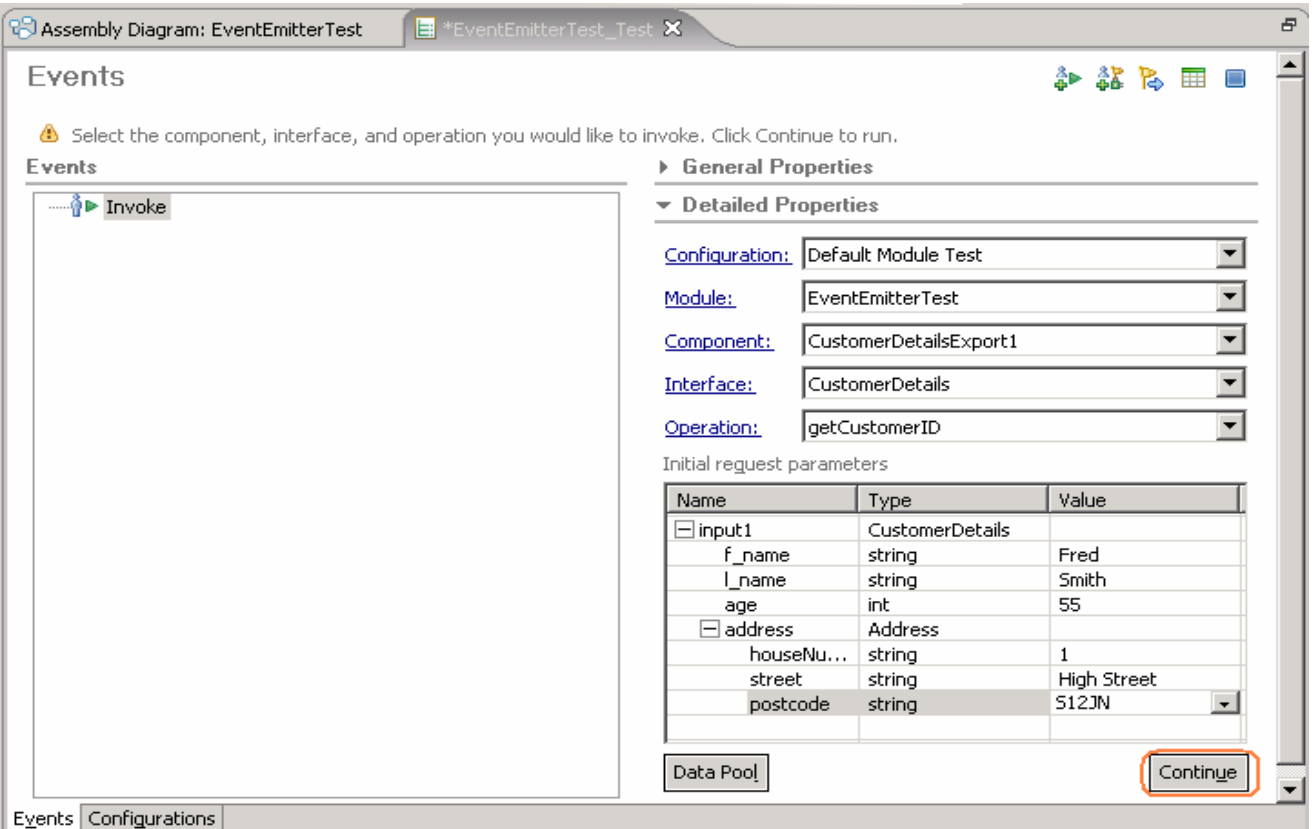

\_\_ a. Click **Continue**

\_\_ b. Select WebSphere ESB Server 6.0 as the deployment location from the pop-up window when prompted

**Note**: By default WebSphere Process Server 6.0 is selected as the deployment location. Ensure the WebSphere ESB Server 6.0 is selected as a deployment location.

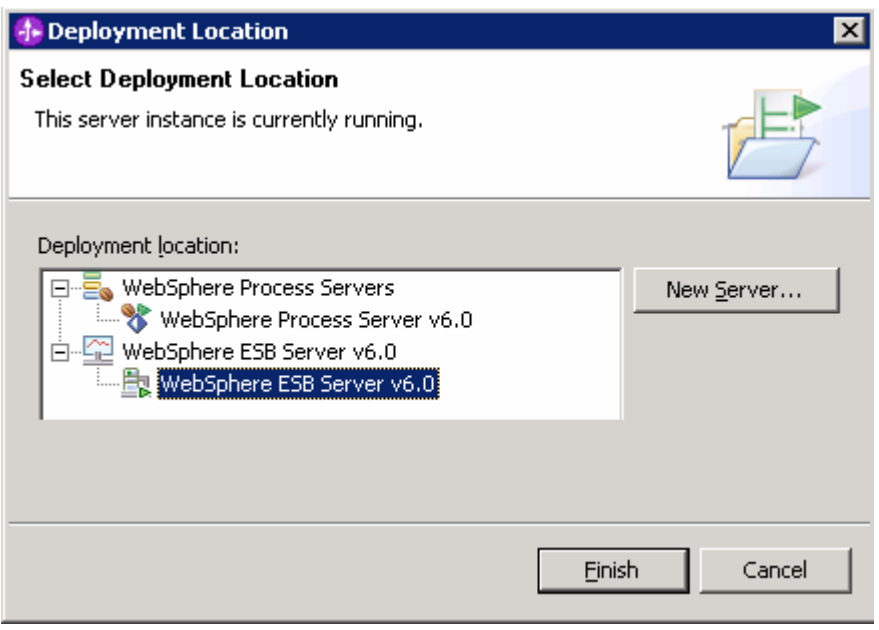

- \_\_ c. Click **Finish**
- \_\_\_\_ 6. Ensure the following is resulted on a successful execution:

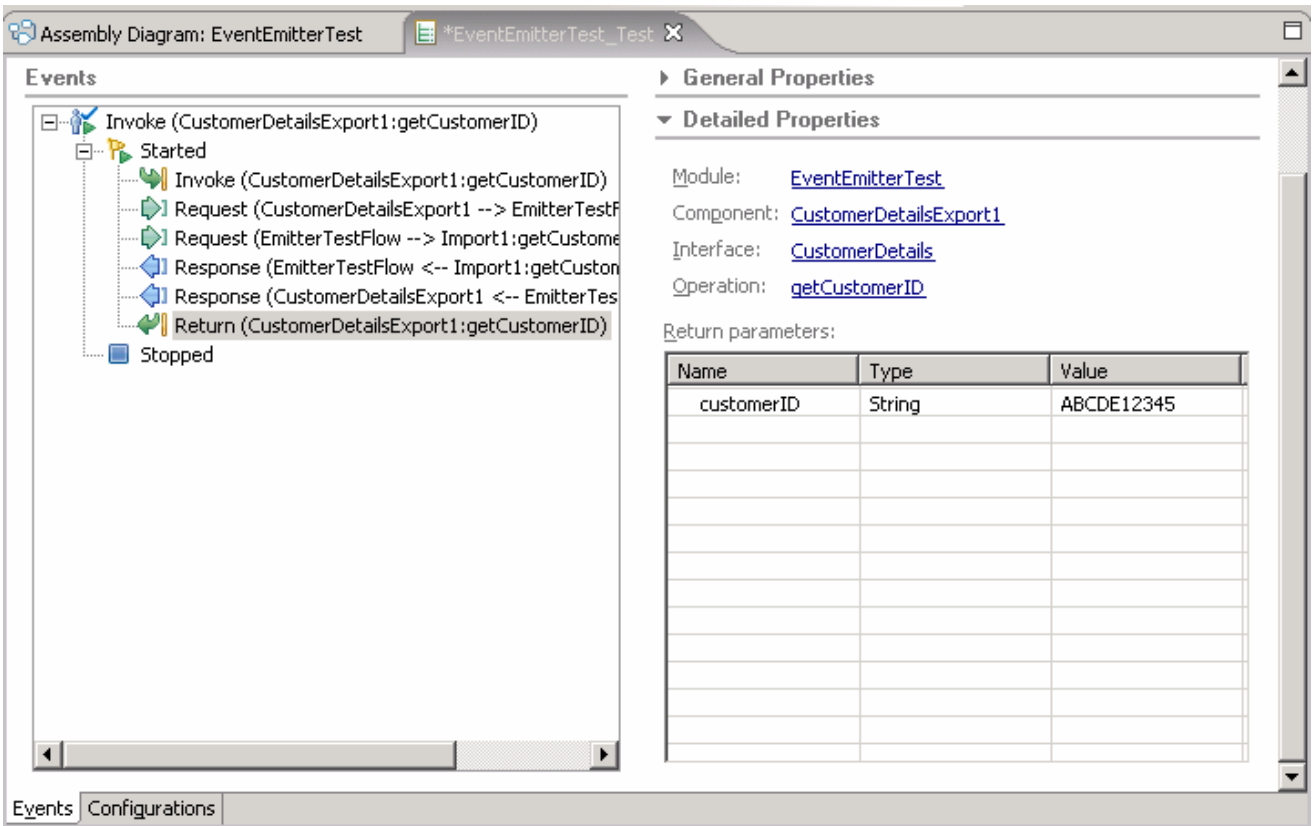

- \_\_\_\_ 7. Now follow the **Steps 11 to 17 of Part4** to view the events generated and the test is successful
- \_\_\_\_ 8. Close the Test Client and say no to save changes when prompted
- \_\_\_\_ 9. Run the test again and enter the same values in the fields, used for **Event Generation Test B** of Part4
	- \_\_ a. In the Business Integration view's tree, expand the **EventEmitterTest** mediation module and double-click the mediation module assembly  $({}^{\mathbb{Q}}\overline{)}$  Assembly Diagram) to open it with the assembly editor
	- \_\_ b. Right-click any where on the canvas and select **Test Module** from the context menu
	- \_\_ c. Enter the same values in the fields as used for Event Generation Test B of Part4, as shown below:

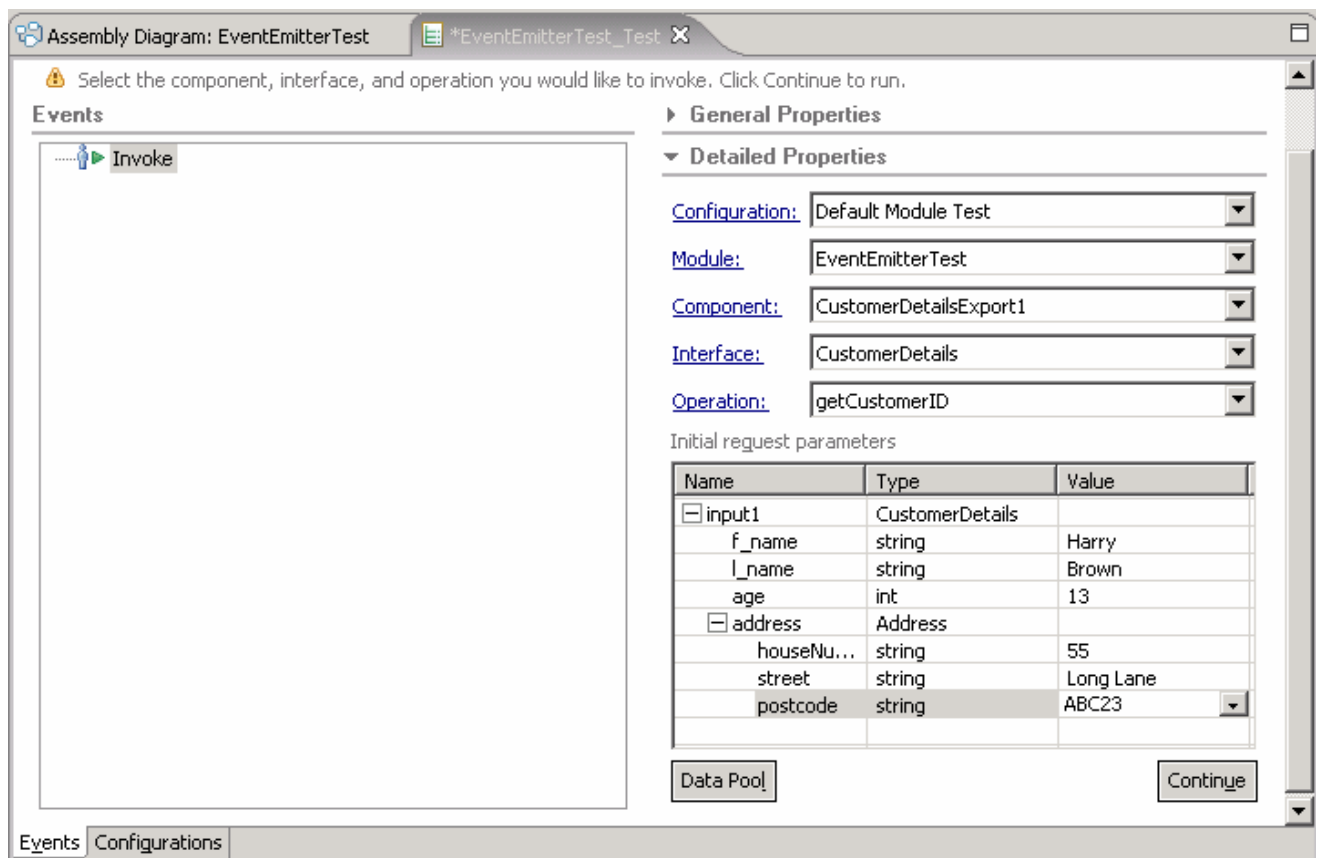

- \_\_ d. Click **Continue**
- \_\_ e. Select WebSphere ESB Server 6.0 as the deployment location from the pop-up window when prompted
- \_\_ f. Click **Finish**
- \_\_ g. Ensure the following is resulted on a successful execution:

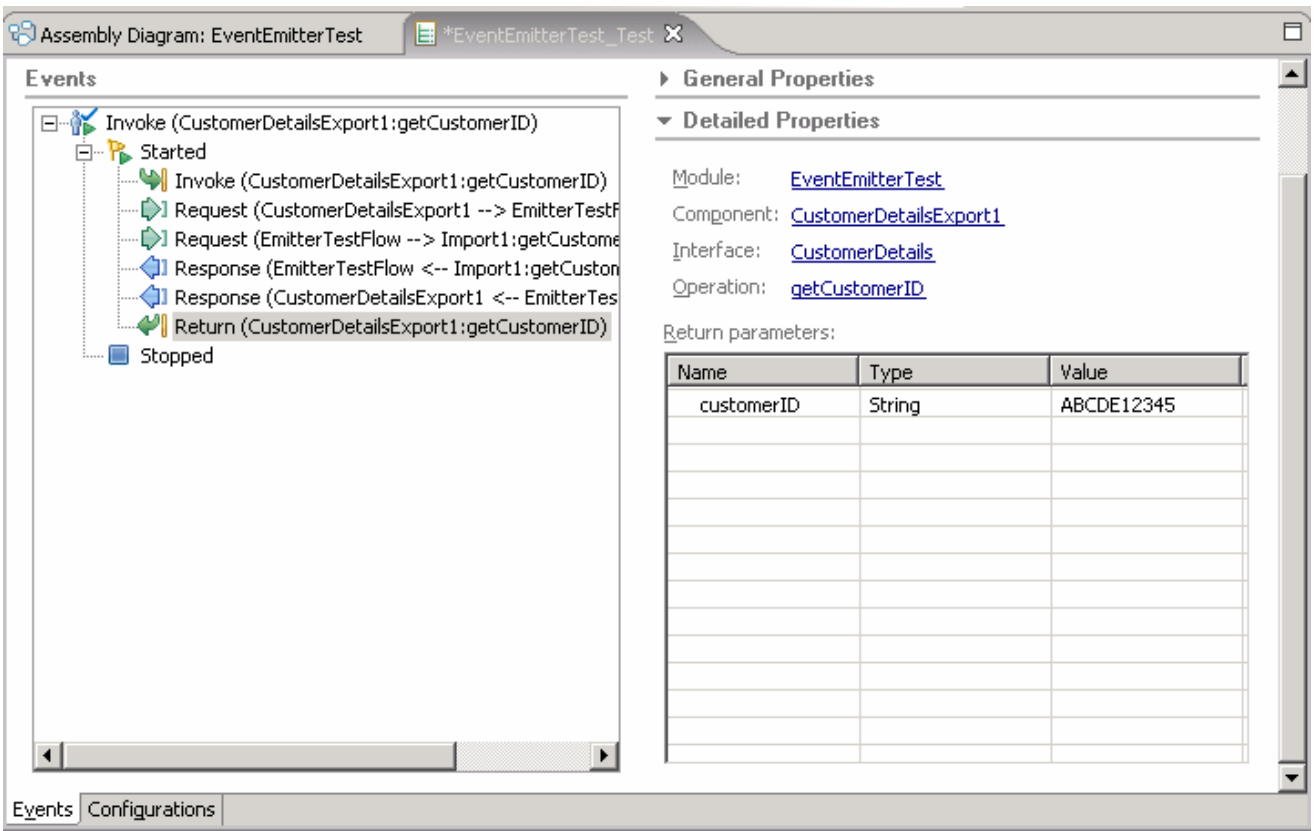

- \_\_\_\_ 10. Now follow the **Steps 18 to 25 of Part4** to view the events generated and the test is successful
- \_\_\_\_ 11. Close the Test Client and say no to save changes when prompted
- 12. The Event Generation Test C using the Test Client is complete

### **Part 6: Save the work and clean up server**

- **\_\_\_\_ 1.** Export project as Project Interchange file
	- \_\_ a. In WebSphere Integration Developer, Navigate to **File -> Export**.
	- \_\_ b. Select **Project Interchange**.
	- \_\_ c. Out of all the projects listed, select only the following projects:
		- CustomerIDModule
		- CustomerLibrary
		- EventEmitterTest
	- \_\_ d. Save in C:/LabFiles602/WESB/EventEmitterPrimitive/
	- \_\_ e. Name the project interchange **WESB\_EventEmitterPrimitive\_Solution\_PI.zip**
- \_\_\_\_ 2. Remove all the projects and **clean** up the ESB Server.
	- \_\_ a. Right-click on WebSphere ESB Server v6.0 (once started) and select **Add and Remove Projects...**
	- \_\_ b. Select **Remove-All** and click **Finish**
	- \_\_ c. After the projects are removed, **stop** the WebSphere ESB Server v6.0.

## **What you did in this exercise**

In this lab, you created a Mediation Module and a Mediation Flow. You created the Request and Response Flows for the Mediation Flow. Further you visually composed the Mediation Module in the Assembly Editor. Finally you tested the Mediation Module using a Web Services Explorer and a Test Client.

## **Solution instructions**

- \_\_\_\_ 1. Import **Solution** Project Interchange file.
	- \_\_ a. With a blank workspace in WebSphere Integration Developer, Go to **File -> Import -> Project Interchange**
	- \_\_ b. Click on top Browse button and navigate to **C:/LabFiles602/WESB/EventEmitterPromitive/ WESB\_EventEmitterPrimitive\_Solution\_PI.zip**
	- \_\_ c. Click **Finish** button
- \_\_\_\_ 2. Continue with **Part 3, Part 4 & Part 5** of this LAB

# **Task: Adding remote server to WebSphere Integration Developer test environment**

This task describes how to add a remote server to the WebSphere Integration Developer test environment. The sample will use a z/OS machine.

- 1. Create a new remote server
	- $\_\_$ a. Right click on the background of the Servers view to access the pop-up menu
	- \_\_ b. Select **New > Server**

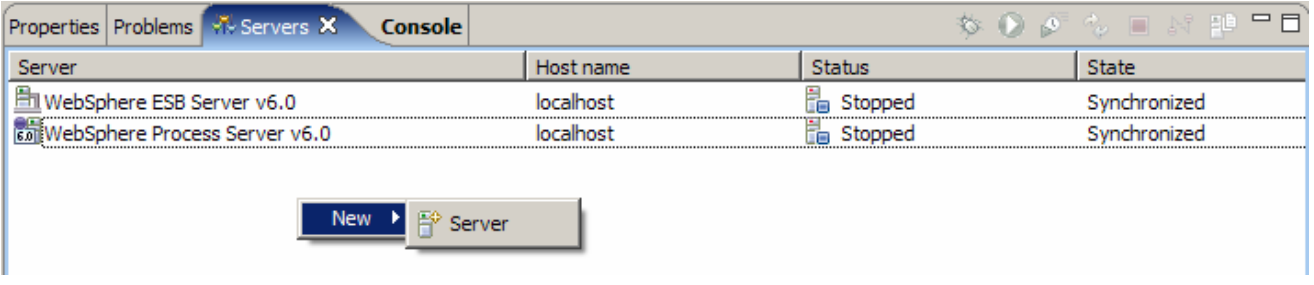

\_\_ c. Specify hostname to the remote server, **<HOSTNAME>**

\_\_ d. Ensure that '**WebSphere ESB v6.0 Server**' is highlighted in the server type list

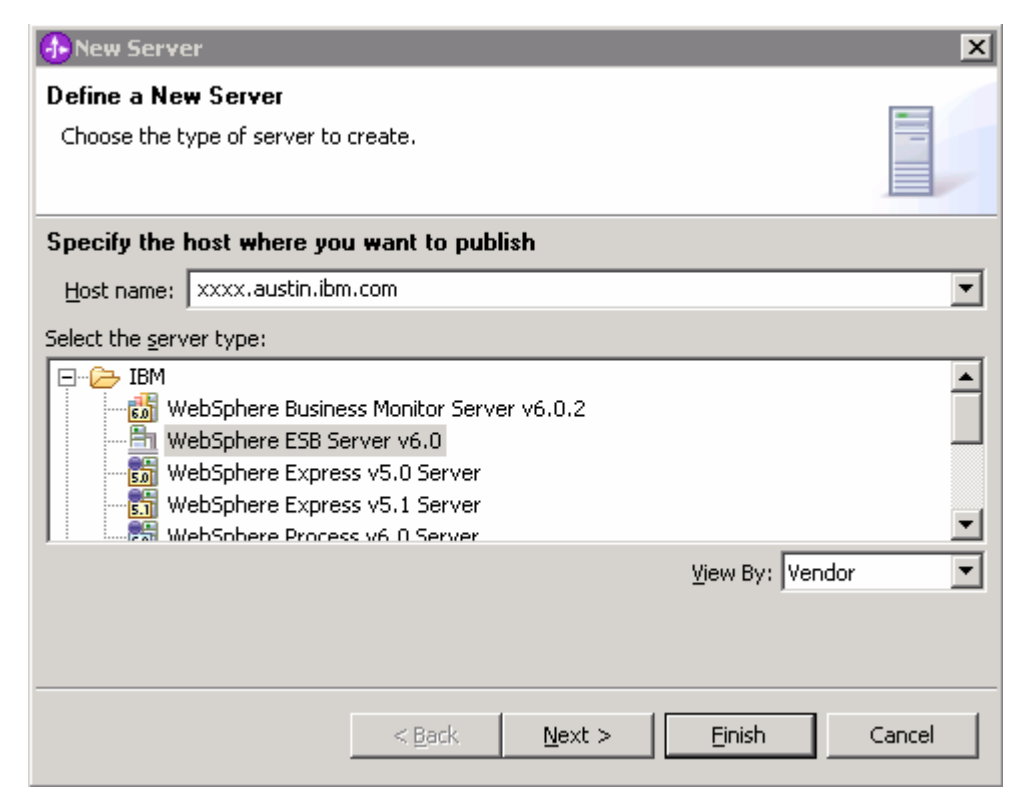

### \_\_ e. Click **Next**

\_\_ f. On the WebSphere Server Settings page, select the radio button for **RMI** and change the ORB bootstrap port to the correct setting (**<BOOTSTRAP\_PORT>**)

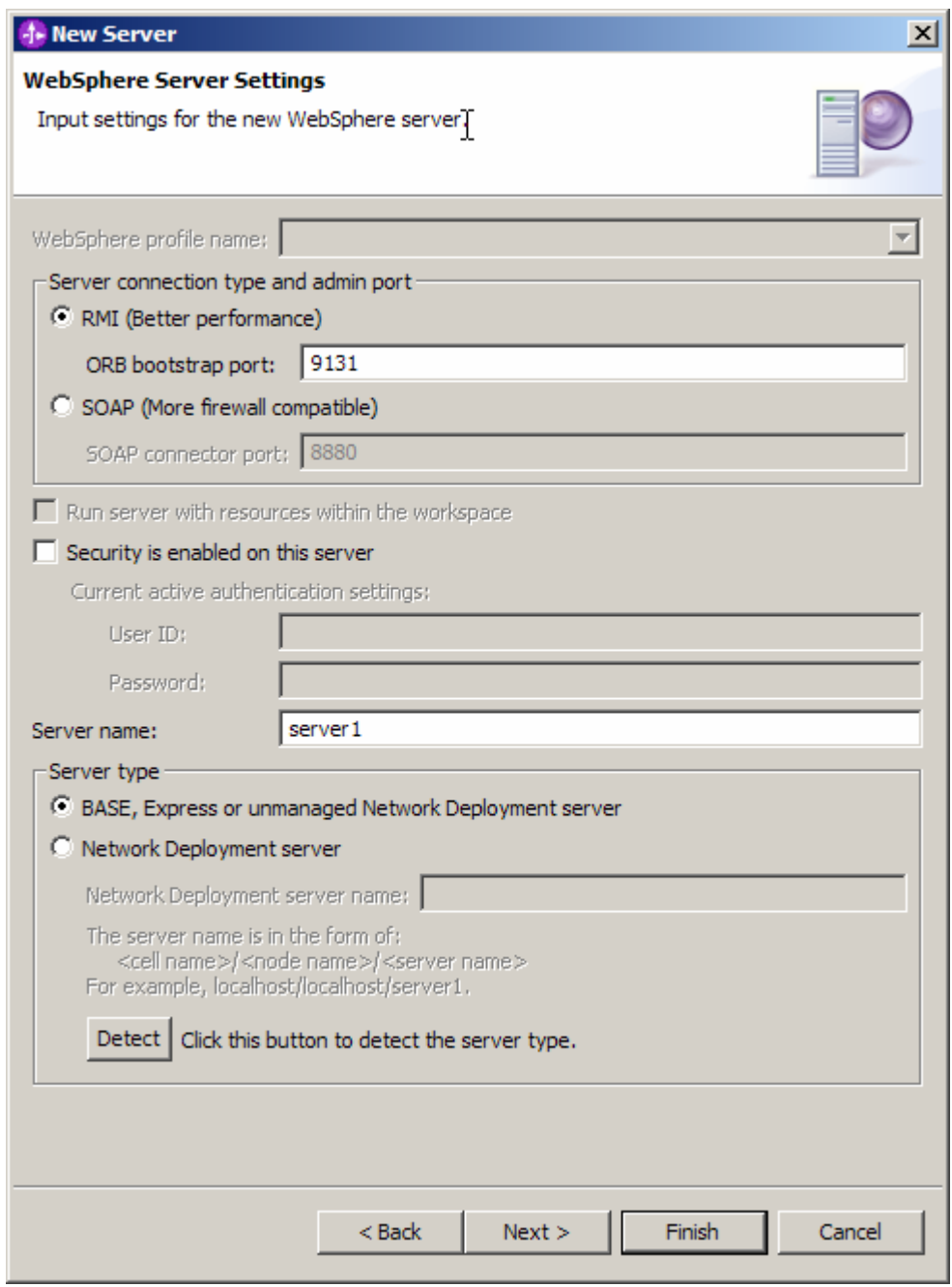

- \_\_ g. Click **Finish**
- \_\_ h. The new server should be seen in the Server view
- \_\_\_\_ 2. Start the remote server if it is not already started. WebSphere Integration Developer does not support starting remote servers from the Server view
	- \_\_ a. From a command prompt, telnet to the remote system if needed:

#### '**telnet <HOSTNAME> <TELNET\_PORT>**'

userid: **<USERID>** 

#### pwd: **<PASSWORD>**

\_\_ b. Navigate to the bin directory for the profile being used:

#### **cd <WAS\_HOME>/profiles/<PROFILE\_NAME>/bin**

\_\_ c. Run the command file to start the server: **./startServer.sh <SERVER\_NAME>**

\_\_ d. Wait for status message indicating server has started:

ADMU3200I: Server launched. Waiting for initialization status.

ADMU3000I: Server cl1sr01 open for e-business; process id is 0000012000000002

This page is left intentionally blank.